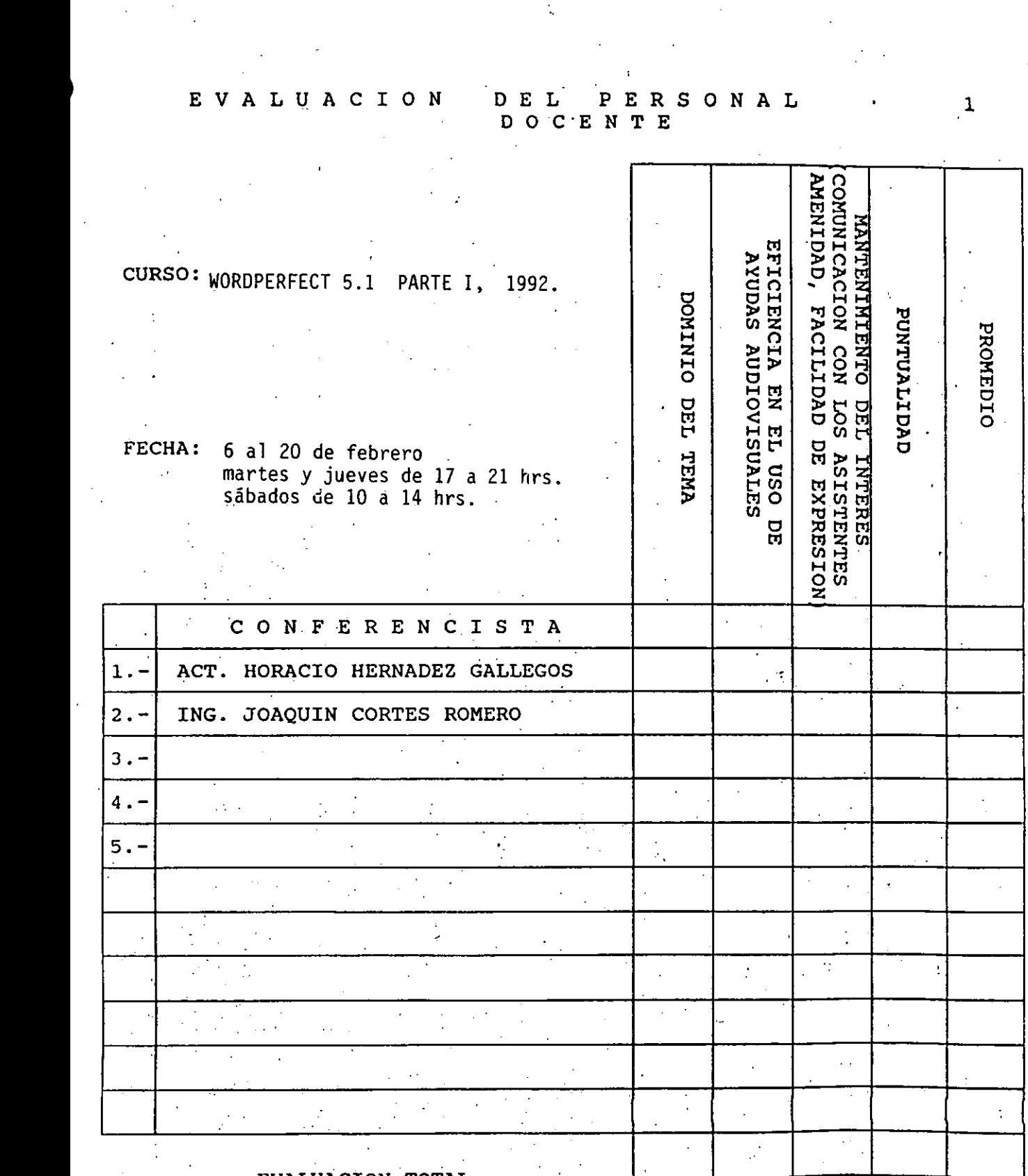

E V A L U A C I O N D E L P E R S O N A L

EVALUACION TOTAL

ESCALA DE EVALUACION: 1 A 10

 $\mathbf{1}$ 

j.

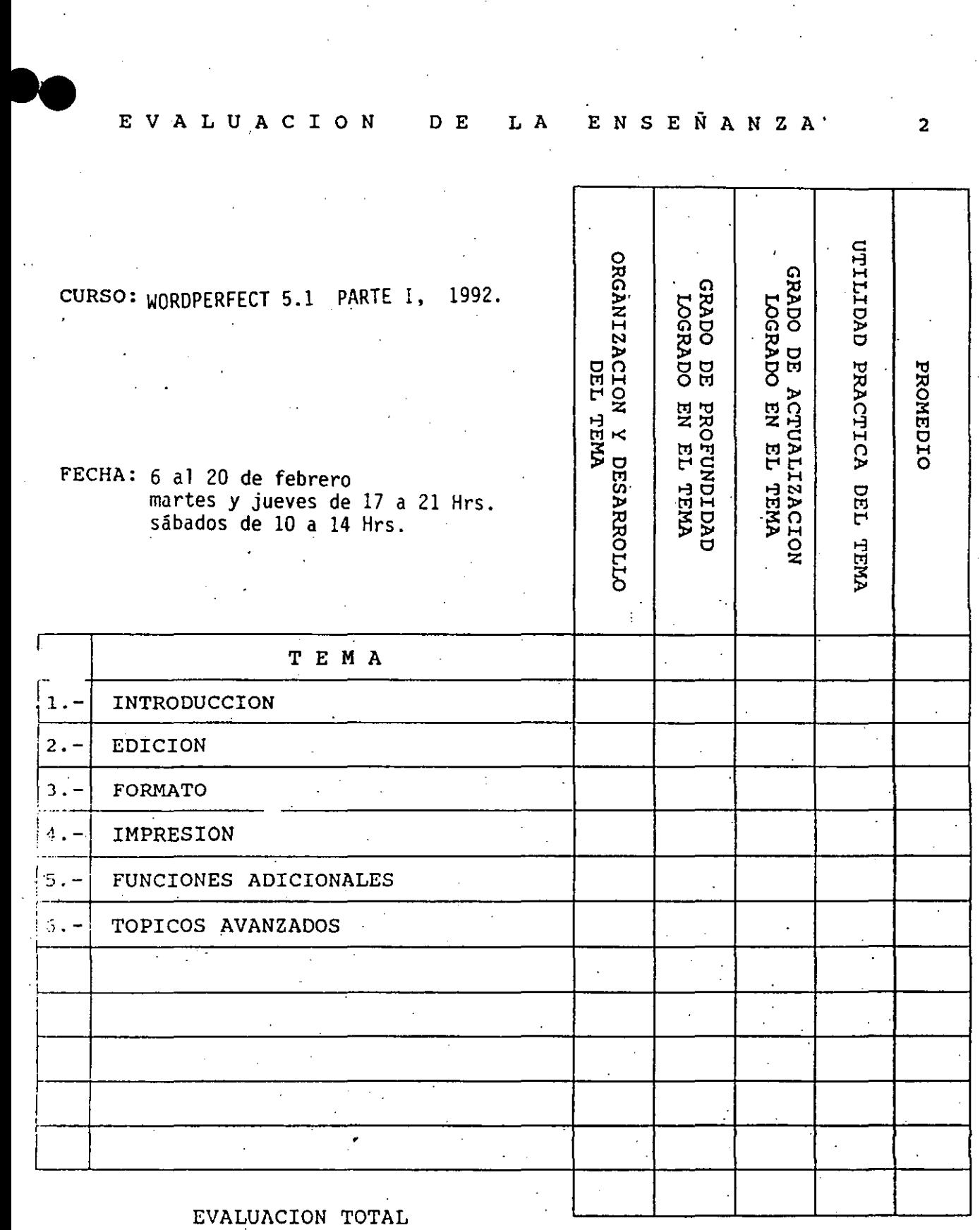

ESCALA DE EVALUACION: 1 A 10

E V A L U A C I O N D D E L A E N S E Ñ A N Z A '2

# EVALUACION DEL CURSO

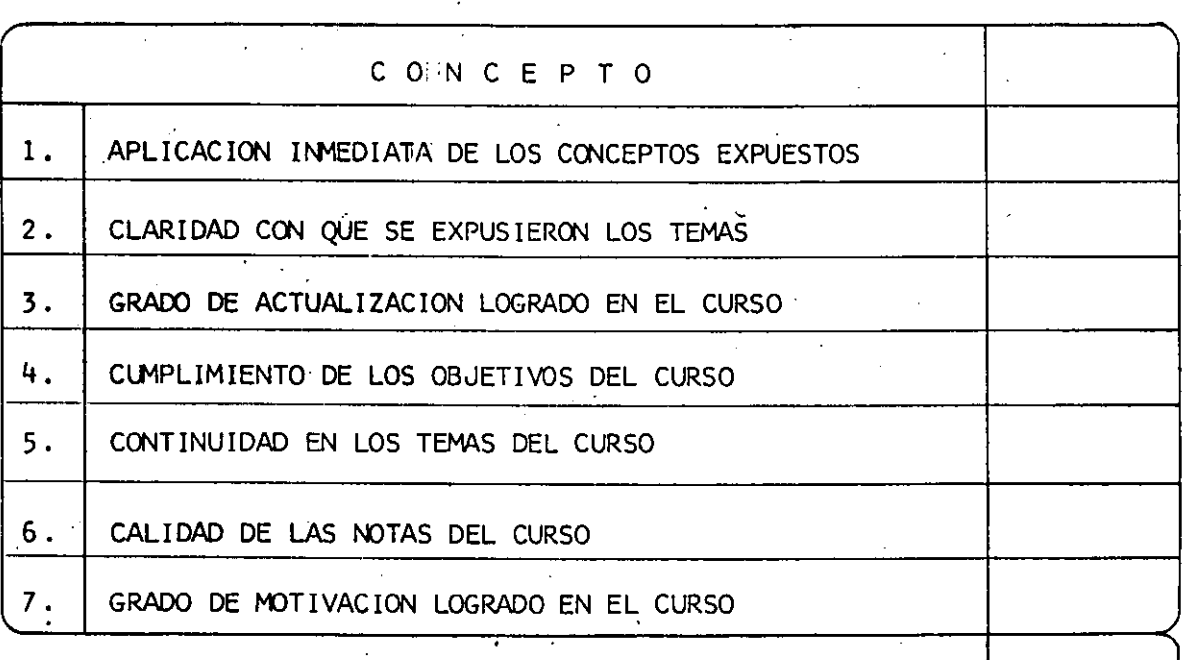

".

EVALUACION TOTAL

3

ESCALA DE EVALUACION: 1 A 10

..

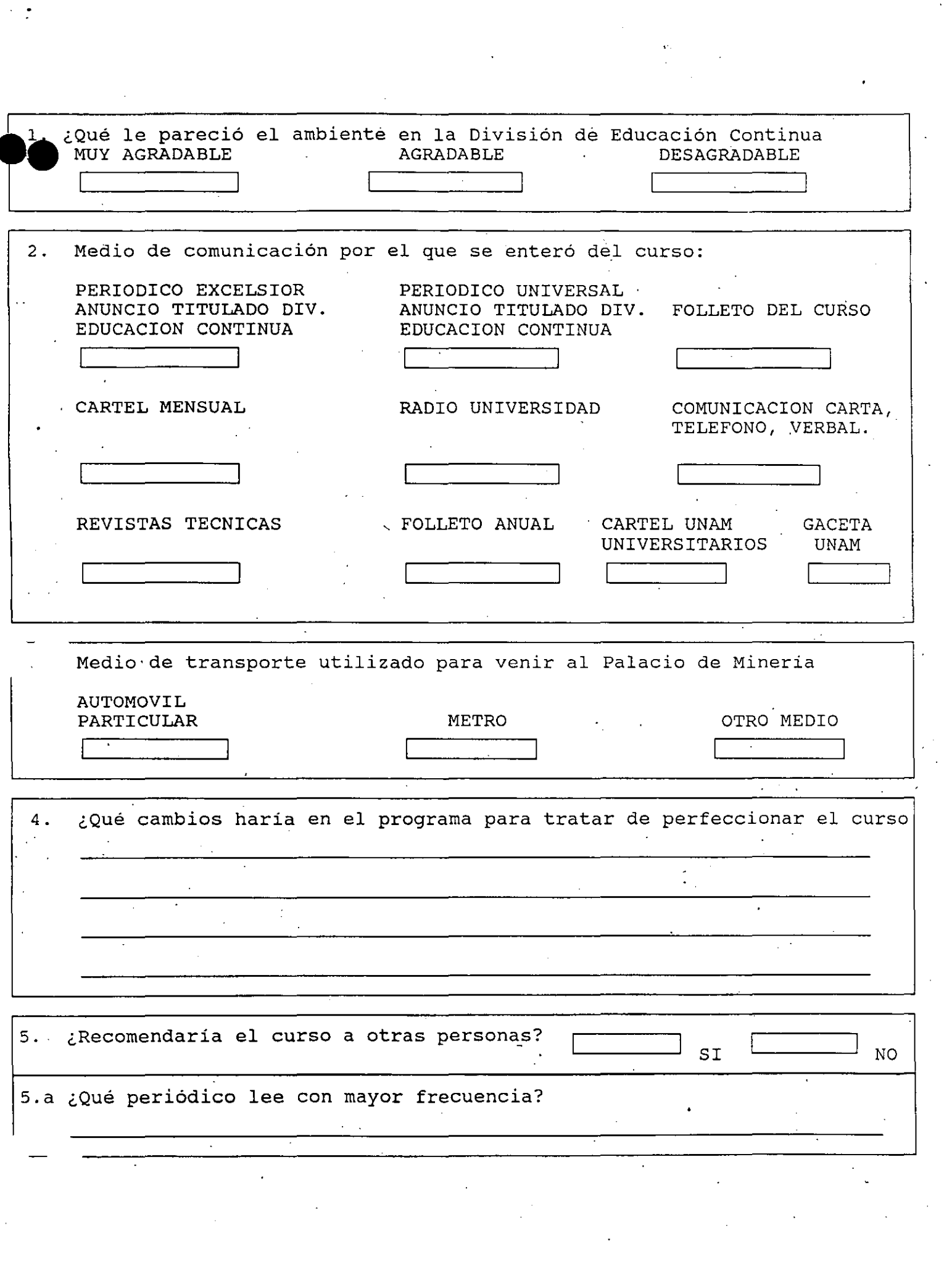

 $\sim$   $\sigma$ 

 $\label{eq:2} \frac{1}{2} \int_{0}^{2\pi} \frac{1}{\sqrt{2}} \, \mathrm{d} \theta \, \mathrm{d} \theta \, \mathrm{d$ 

~- ¿Qué cursos le gustaría que ofreciera la División de Educación Continua 7. La Coordinación Académica fué: EXCELENTE BUENA REGULAR MALA 8. Si está interesado en tomar en tomar algún curso INTENSIVO ¿Cúal es el horario más conveniente para usted?<br>LUNES A VIERNES LUNES A VIERNES LUNES A MIERCOLES LUNES A VIERNES LUNES A VIERNES LUNES A MIERCOLES MARTES Y JUEVES<br>DE 9-13 HRS. Y DE 17-21 HRS. Y VIERNES DE DE 18-21 HRS. DE 9-13 HRS. Y DE 17-21 HRS.<br>DE 14-18 HRS. DE 18-21 HRS. (CON COMIDA) VIERNES DE 17-21 HRS. SABADOS DE 9-14 HRS. VIERNES DE 17-21 HRS. SABADOS DE 9-13 HRS. Y DE 14-18 HRS. OTRO 9. ¿Qué servicios adicionales desearía que tuviese la División de Educación Continua, para los asistentes?. 10. otras:

/

 $\cdot$  .

#### DIRECTORIO DE ASISTENTES AL CURSO: WORDPERFECT (PARTE 1)

#### DEL 6 DE FEBRERO AL 20 DE FEBRERO DE 1992

1.-VICTOR MANUEL AGUILAR TOLEDO ING. DE ANALISIS CIA. DE LUZ Y FUERZA DEL CENTRO, S.A.

.PUERTO RICO 5 NAUCALPAN 5.3040 EDO. DE MEXICO TEL. 3736378

IZCOATL 65 **TLAXPANA MIGUEL HIDALGO** 11370 MEXICO, D.F. TEL. 5180080 EXT. 632

2.·RAYMUNDO AVILA MARTINEZ

 $S.C.T.$ 

3.·BERTHA ALICIA GOMEZ MONTIEL SECRETARIA s.c.T.

TPOZTECO 31 NARVARTE BENITO JUAREZ 03020 MEXICO, D.F •

4.-HERLINDA GONZALEZ SANTAMARIA ANALISTA TECNICO S.C.T.

TEPOZTECO 36 NARVARTE BENITO JUAREZ 03020 MEXICO, D.F. TEL. 5799655

S.-AURORA HERNANDEZ COPADO SECRETARIA SIMEX INTEGRACION DE SISTEMAS, SA DE CV

CALZADA TLALPAN 1260 ALBERT BENITO JUAREZ 03560 MEXICO, D.F. TEL. 5327405

6.·MARIA GUADALUPE HUERTA FERNANDEZ

 $S.C.T.$ 

VERTIZ 8DD 5" PISO NARVARTE BENITO JUAREZ 03020 MEXICO, D.F. TEL. 5797228

TEPOZTECO 31 NARVARTE BENITO JUAREZ D3020 MEXICO, D.F. TEL. 5792270

,.

XOCHICALCO 167·2 NARVARTE BENITO JUAREZ 03020 MEXICO, D.F. TEL. 5386774

.YACATAS 131·A3 NARVARTE BENITO JUAREZ D3D2D MEXICO, D.F. TEL. 5387260

ESTRELLA 150 DEPTO 5 GUERRERO CUAUHTEMOC 063DD MEXICO, D.F. TEL. 5267325

> ,., l,

7.·MARCO ANTONIO JUAREZ JUAREZ ANALISTA SIMEX INTEGRACION DE SISTEMAS, SA DE CV

CALZADA TlAlPAN 1260 AlBERT BENITO JUAREZ 03560 MEXICO, D.F. TEL. 5327405

8.·ERNESTINA MENDOZA SANCHEZ **SECRETARIA**  $S.C.T.$  $\mathcal{L}_{\mathcal{L}}$ 

> VERTIZ 800 3ER PISO NARVARTE BENITO JUAREZ 03020 MEXICO, D.F. TEL. 5303060 EXT. 5149

9.·JAIME MURIZ PAEZ ADMVO. ESPECIALIZADO  $S.C.T.$ 

> VERTIZ 800· 3ER. PISO NARVARTE BENITO JUAREZ 03020 MEXICO, D.F. TEL. 5303060 EXT. 5186

10.·CARLOS NAVA BUSTAMANTE AUDITOR  $S.C.T.$ 

> TEPoZTECO 31 IER. PISO BENITO JUAREZ MEXICD, D.F. TEL. 5792270

11.·LETICIA NORIEGA LOPEZ COORDINADOR TECNICO **S.C.T.** 

> VERTIZ 800 3ER. PISO NARVARTE BENITO JUAREZ 03020 MEXICO, D.F. TEL. 6964276

12.·ROOOLFO PACHECO LOPEZ INGENIERO EN CONTROl SIMEX INTEGRACION DE SISTEMAS, SA DE CV

CALZADA DE TlALPAN 1260 ALBERT BENITO JUAREZ 03560 MEXICO, D.F. TEL. 5327405

MARIQUITA SANCHEZ EDIF. 35·303 COYOACAN 04430 MEXICO, D.F. TEL. 7582096

 $\mathcal{L}^{\mathcal{L}}$ 

**JESUS MA 188-D**  CENTRO CUAUHTEMOC 06000 MEXICO, D.F. TEL. 5222273

JESUS MA. 185·33 CENTRO CUAUHTEMOC 060DO MEXICO, D.F. TEL. 5222273

 $\nabla = 1.5 \times 0$ e suis

EDZNA # 49·1  $\sim 30\,M_\odot$ INDEPENDENCIA BENITO JUAREZ D3630 MEXICO, D.F.

 $\mathbb{R}^3$  $\mathcal{L}_{\mathcal{L}}$  $\frac{1}{2}$  $\epsilon_{\rm{IR}}$ 

,  $\sim$  . The set of  $\sim$ 

 $\sim$  1.

FCO. JAVIER MINA.5  $\epsilon_{\rm max}$ LA CONCHITA TlAHUAC 13720 MEXICO, o'.F.

ORIENTE 225 # 264 B AGRICOLA ORIENTAl IZTACALCO 08500 MEXICO, D.F.

13.·VERONICA PAOILLA SALAS JEFE DE .OFICINA  $s.c.$  $\tau$ .

DR. BARRAGAN 635 # 301 NARVARTE BENITO JUAREZ 03020 MEXICO, D.F. TEL. 5300340

14.-MIGUEL ANGEL PATLAN COLIN  $\tilde{\gamma}_{\rm eff} = 1.5$ ASISTENTE AOMINISTRATIVO  $\sim$ s.c. T.·  $\mathcal{R}_{\rm{max}}$  and

ADMINISTRACION FORANEA NARVARTE BENITO JUAREZ 03020 MEXICO, D.F. TEL. 5792270

15.-HECTOR FIOEL PEREZ JEFE DE OFICINA s.c. T.

VERTIZ 800 NARVARTE BENITO JUAREZ 03020 MEXICO, D.F . TEL. 6964276

16.-MARTE AOOLFO PEREZ GOMEZ BOTELLO ACADEMICO (Companient Companient Companient CCH VALLEJO, UNAM

AV. CIEN METROS MAGDALENA DE LAS SALINAS GUSTAVO A. MADE 07760 MEXICO, D.F. TEL. 5674426

17.-MARTHA ARACELI PEREZ MEDINA TECNICO MEDIO S.C.T.

> VERTIZ 800 5• PISO NARVARTE BENITO JUAREZ 03020 MEXICO, D.F. TEL. 5792707

18.-ARTURO PEREZ MORALES **SUPERVISOR**  $S.C.T.$ 

•

TEPOZTECO 31 NARVARTE BENITO JUAREZ 03020 MEXICO, D.F. TEL. 5792270

LUZ SAVI;ON 1854 NARVARTE BENITO JUAREZ 03020 MEXICO, D.F. TEL. 6820956

DIEGO M-2 LTE 1 LOMAS DE CAPULA ALVARO'OBREGON' 01270 MEXICO, D.F.

SUR 179 2420 IZTACALCO D873D MEXICO, D.F. TEL. 6541045

LERDO 241 DEPTO. 002 CUAUHTEMOC 06900 MEXICO, D.F. TEL. 5977730

JOSE J. JASSO 82 MOCTEZUMA VENUSTIANO CARRANZA 15500 MEXICO, D.F. TEL. 7844329

ANGEL PEREZ 16 VICENTE GUERRERO IZTAPALAPA 09200 MEXICO, D.F. TEL. 6922452

19.·HA. TERESA ROHUALDO BATALLA SECRETARIA **Contract Contract State**  $S.C.T.$ 

> VERTIZ 800 3ER. PISO NARVARTE BENITO JUAREZ 03020 MEXICO, D.F. TEL. 5902034

20.·LEOBARDO ANTONIO ROSAS CHAVEZ ASESOR PEDAGOGICO  $\mathbb{R}^n \times \mathbb{R}^n$ ENEP IZTACALA

 $\sim$  1

AV. DE LOS BARRIOS S/N TLALNEPANTLA EDO. DE MEXICO TEL. 5652233 EXT. 235

21.·CELINA A. SANTOS HALDONADO SECRETARIA  $s.c.r.$ 

> AV. CUAUHTEMOC 614 3ER. PISO CUAUHTEMOC MEXICO, D.F. TEL. 5301149

22.·ROCIO SANTOS HALDONADO SECRETARIA  $S.C.T.$ 

> AV. CUAUHTEMOC 614 3ER. PISO NARVARTE BENITO JUAREZ 03020 MEXICO, D.F. TEL. 5305690

23.·J. FEDERICO VALDERAS JIMENES TECNICO ESPECIALIZADO S.C.T.

> SUBDIRECCION'DE ANALISIS NARVARTE BENITO JUAREZ 03020 MEXICO, D.F. TEL. 5199118

24.-JOSE LUIS VALDES VEGA JEFE DE OFICINA  $S.C.T.$ 

> VERTIZ 800 NARVARTE BENITO JUAREZ 03020 MEXICO, D.F. TEL. 5909461

VERTIZ 941 # 18 NARVARTE BENITO JUAREZ 03020 MEXICO, D.F,. TEL. 6964276

 $\mathbf{r}$ 

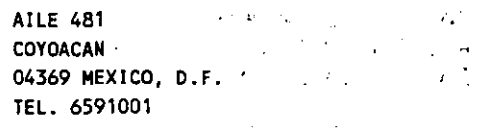

CUMBRES DE MALTRATA 178·403 BENITO JUAREZ **MEXICO, D.F •**   $\mathcal{N}$ . TEL. 6724812

 $CP = 50 - 1$  $\frac{1}{2} \frac{1}{2} \frac{1}{2} \frac{1}{2} \frac{1}{2}$  $\mathcal{L}_{\text{max}}$  , and  $\mathcal{L}_{\text{max}}$  $\mathcal{A}$ .-.-··

'···-

 $\sim 10^{-10}$ 

 $\ddot{\phantom{a}}$ 

 $\sim 100$ 

'·

 $\mathcal{L}^{\mathcal{L}}$ 

ORINOCO 19·15' . ~·. ' ; MARIA DEL CARMEN BENITO JUAREZ - 1999 03540 MEXICO, D.F. TEL. 6724812

IZCOATL M 9 L10·A GUSTAVO A. MADERO 07010 EDO. DE MEXICO TEL. 7819406

HEROES DE PADIERNA 27·1 TACUBAYA BENITO JUAREZ 03830 MEXICO, D.F. TEL. 2772683

#### 25.·CATALINA VEGA GARCIA

 $\dot{\ }$ s.c. T.

\

 $\overline{\phantom{a}}$ 

•

26.-HARJO VERGARA CABALLERO JNG. DE ANALISIS **CIA. DE LUZ Y FUERZA DEL CENTRO. S.A.** 

 $\mathbb{R}$ 

JZCOATL 65 TLAXPANA MIGUEL HIDALGO 1137D MEXICO, D.F. TEL. 5455604

27.-JORGE RAUL VICTORIA AGUJLAR JEFE DE OFICINA  $s.c.T.$ 

 $\mathcal{M}$ 

 $\overline{a}$ 

 $\sim$  3.4  $\mu_{\rm e}$ 

DR. VERTIZ 800 NARVARTE BENITO JUAREZ 03020 MEXICO, D.F. TEL. 6964276  $\sim$   $\alpha$ 

28.-EMJLIA VIRGINIA VIDAL PEREZ AUXILIAR ADMINISTRADOR  $S.C.T.$ 

> TEPOXTECO 36 NARVARTE BENITO JUAREZ 03020 MEXJCO, D.F.

> > ·.

JQUJQUE 45 NAUCALPAN 53D40 EOO. DE MEXICO TEL. 373D371

PIE DE LA CUESTA 184-9 IZTAPALAPA 08840 MEXICO, O.F. TEL. 6740881

MELCHOR MUZQUIZ 60 HARTIN CARRERA GUSTAVO A. MADERO 07070 MEXICO, D.F.

# WordPerfect V. 5.1 - Guía de Usuario

 $\mathbf{A}$ 

 $\frac{1}{4}$  ,  $\frac{1}{2}$ 

Derechos Reservados, 1991

#### PRESENTACION

La presente Guía de Usuario de Wordperfect Versión 5.1, pretende apoyar al lector en el manejo de las principales herramientas que ofrece el paquete.

Se han incluido algunos ejemplos de pantallàs, textos, tablas y gráficas para facilitar la comprensión de tales herramientas.

Los distintos temas tratados en el presente trabajo, se van desarrollando conforme el lector va teniendo necesidad de emplear nuevas alternativas.

Se ha profundizado en los aspectos que son imprescindibles para el adecuado manejo de WordPerfect y se han tocado todos los temas importantes para que el usuario entienda de forma global el funcionamiento del mismo.

Cabe señalar que, no se pretende que con este material didáctico, el lector aprenda lOO% Wordperfect, pero si aseguramos que con el adecuado seguimiento del mismo, será capaz de elaborar trabajos de excelente calidad de acuerdo a las necesidades requeridas, quedando solamente profundizar en los tópicos que requiera mayor especialización. Además, este documento no pretende sustituir de ningún modo el manual de usuario del paquete y para cualquier duda referirse a éste.

La presente Guía de Usuario fue elaborada en su totalidad en Wordperfect versión 5.1 y con la ayuda de una impresora Laserjet HP serie II, lo que dará al lector una pequeña muestra del potencial del paquete en la preparación de trabajos con impecable presentación y calidad. ·

Aunque el presente trabajo está enfocado a los usuarios que dispongan de la versión 5.1, también resultará útil para versiones anteriores, ya que la filosofía del funcionamiento es análoga.

Hacemos notar que en algunos casos se menciona nombres de otros paquetes, los cuales tienen derechos reservados •

eres pagaeces, 195 cantes sienen acreener reservados.<br>Derechos Reservados, 1991.

## WORDPERFECT VERSION 5.1

GUIA DE USUARIO

### C O N T E N I D O

 $\ddot{\phantom{a}}$ 

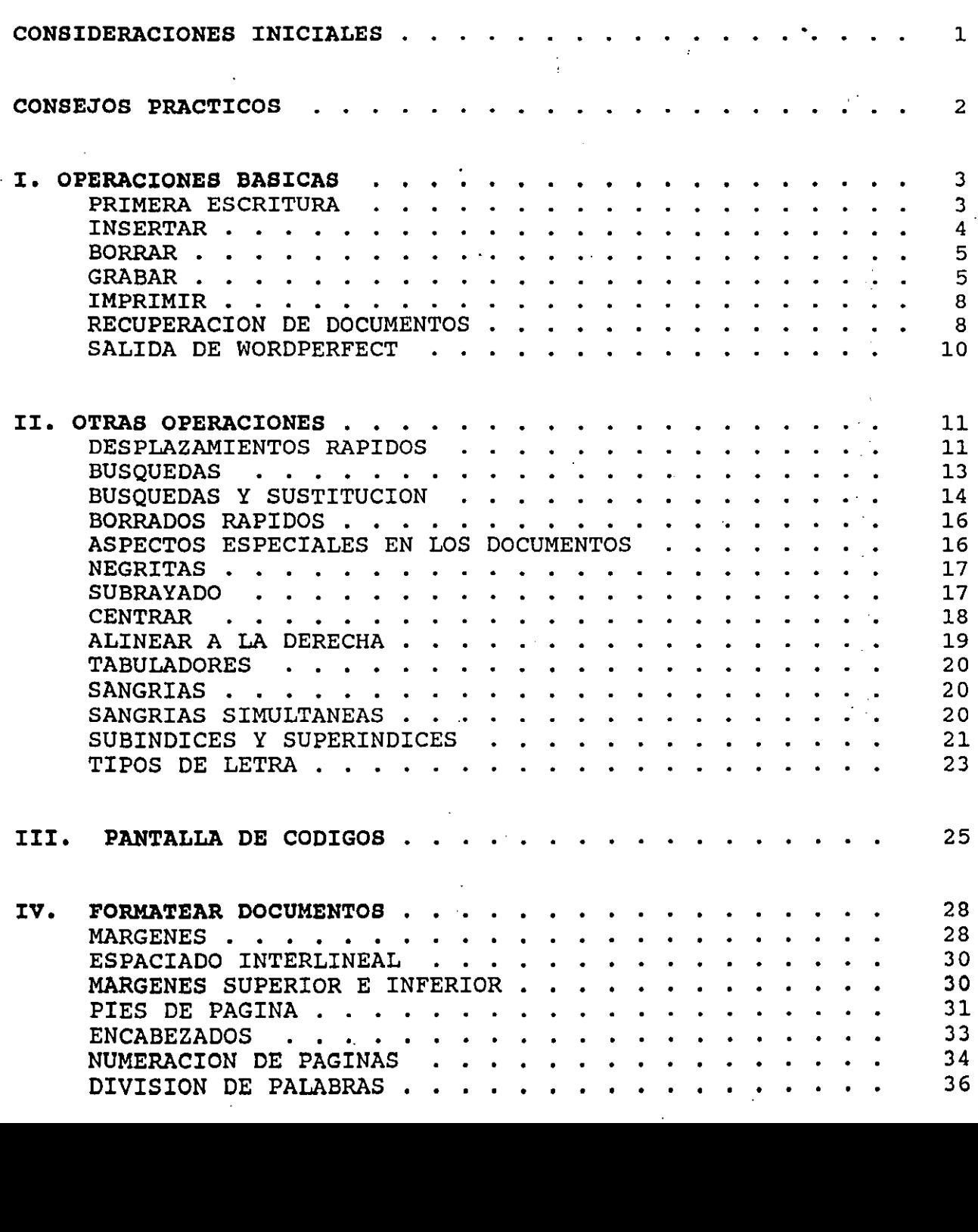

 $\sim 10^{-1}$ 

WORDPERFECT VERSION 5.1

 $\ddot{\phantom{a}}$ 

GUIA DE USUARIO

 $\overline{a}$ 

 $\mathcal{L}^{\mathcal{A}}$ 

 $\mathcal{L}$ 

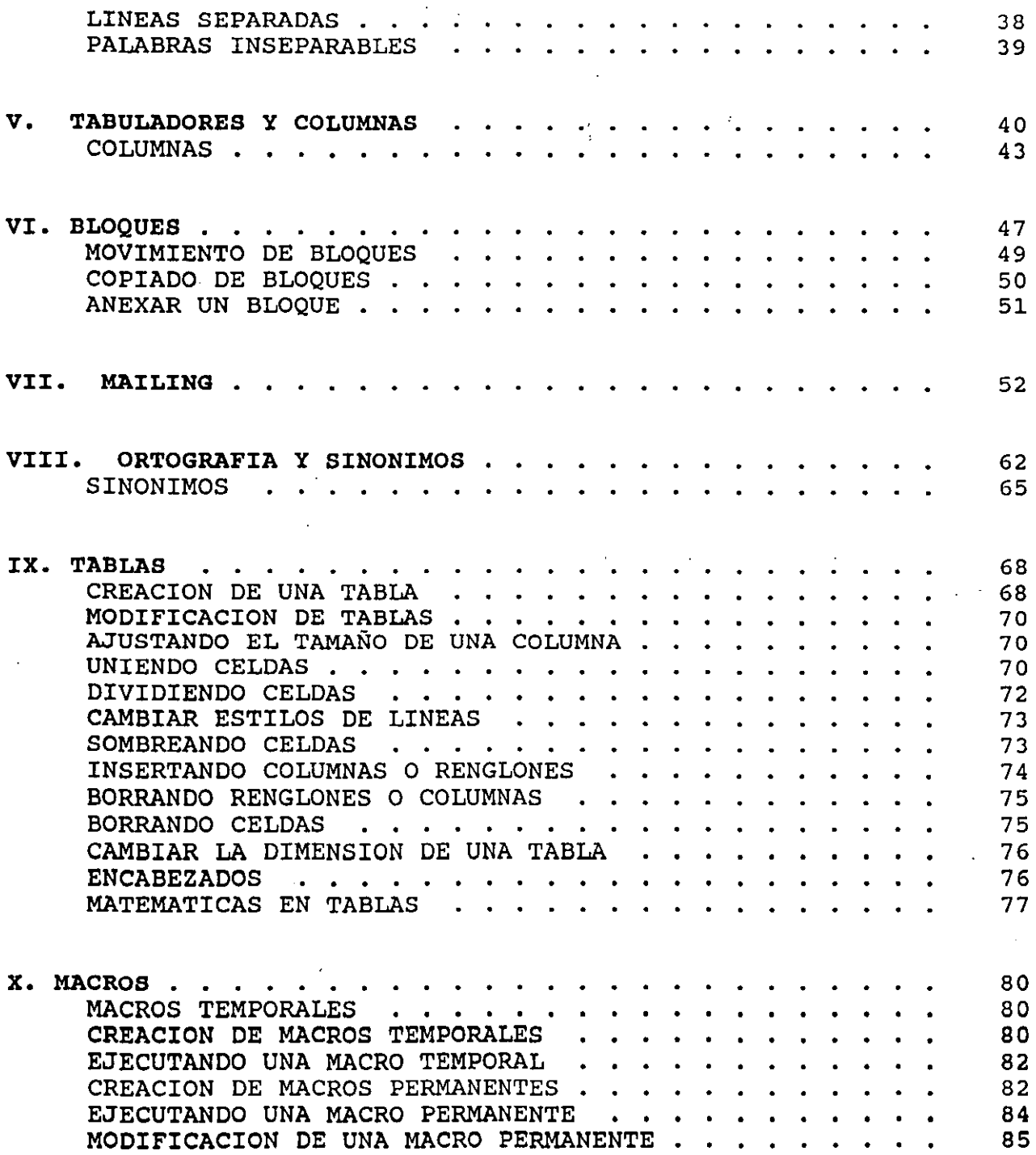

 $\sim 10$ 

 $\mathcal{A}$ 

 $\label{eq:2.1} \frac{1}{\sqrt{2}}\sum_{i=1}^n\frac{1}{\sqrt{2\pi}}\sum_{i=1}^n\frac{1}{\sqrt{2\pi}}\sum_{i=1}^n\frac{1}{\sqrt{2\pi}}\sum_{i=1}^n\frac{1}{\sqrt{2\pi}}\sum_{i=1}^n\frac{1}{\sqrt{2\pi}}\sum_{i=1}^n\frac{1}{\sqrt{2\pi}}\sum_{i=1}^n\frac{1}{\sqrt{2\pi}}\sum_{i=1}^n\frac{1}{\sqrt{2\pi}}\sum_{i=1}^n\frac{1}{\sqrt{2\pi}}\sum_{i=1}^n\frac{$ 

 $\sim 10^{11}$ 

 $\ddot{\phantom{a}}$ 

 $\sim$ 

 $\ddot{\phantom{a}}$ 

 $\sim 10$ 

 $\mathcal{L}^{\text{max}}_{\text{max}}$ 

GUIA DE USUARIO

 $\sim 10^{-11}$ 

 $\sim 10^{-11}$ 

 $\sim$ 

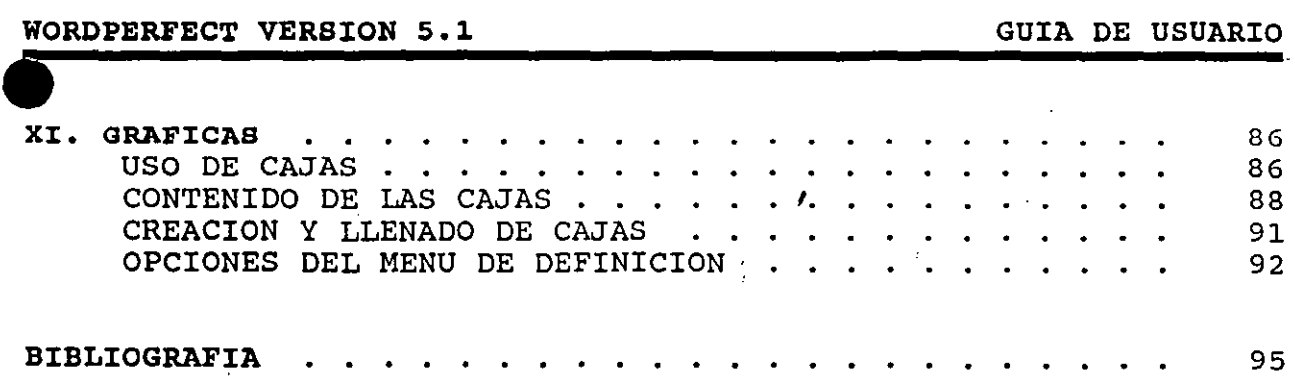

 $\sim 10^{11}$  m  $^{-1}$ 

 $\mathcal{L}^{\text{max}}_{\text{max}}$  and  $\mathcal{L}^{\text{max}}_{\text{max}}$ 

 $\label{eq:2.1} \frac{1}{\sqrt{2}}\left(\frac{1}{\sqrt{2}}\right)^{2}=\frac{1}{2}\left(\frac{1}{2}\right)^{2}.$ 

 $\mathcal{L}^{\text{max}}_{\text{max}}$  is the set of  $\mathcal{L}^{\text{max}}_{\text{max}}$  in the set of  $\mathcal{L}^{\text{max}}_{\text{max}}$  is the set of  $\mathcal{L}^{\text{max}}_{\text{max}}$ 

# WORDPERFECT VERSION 5.1<br>
CONSIDERACIONES INICIALES

En el desarrollo de este manual se asume que el lector .tiene instalado el Wordperfect en el disco duro.

La tecla [INTRO] a la que se refiere el manual, es equivalente a la que en algunos teclados aparece como [RETURN], [ENTER].

En las referencias a las teclas se han utilizado principalmente las de un teclado en español. Si usted dispone de un teclado en inglés tenga en cuenta las siguientes equivalencias:

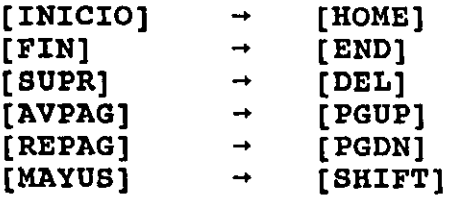

ara efectuar ciertas operaciones en Wordperfect, en ocasiones es preciso presionar teclas simultáneamente y otras sucesivamente. El criterio que se ha seguido es el siguiente:

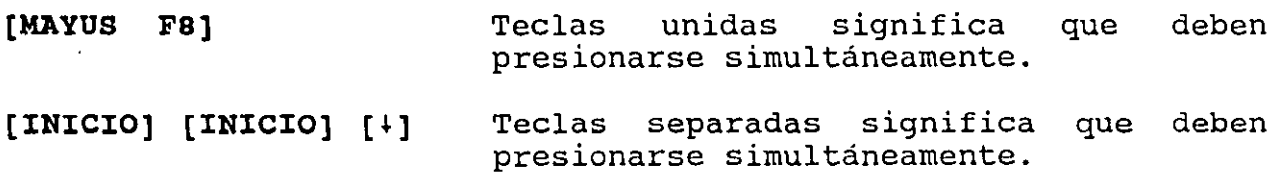

En los menús de Wordperfect existen siempre dos posibilidades para realizar una selección: presionar el número que antecede a la opción o presionar la letra del nombre de la opción que aparece en color distinto en la pantalla. En este manual las selecciones se han efectuado siempre por el número, con el fin de que resulten siempre válidas para los lectores que dispongan de la versión en español y para los que utilicen la versión en inglés.

#### WORDPERFECT VERSION 5.1 GUIA DE USUARIO

#### CONSEJOS PRACTICOS

- Etiquete sus discos flexibles la primera vez que los utilice. Piense que semanas después de utilizarlos, no recordará que contiene cada uno.
- · Siempre asigne nombres que recuerden su contenido a sus archivos, de lo contrario perderá mucho tiempo al tener que editar cada uno y ver su contenido. No olvide que a cada documento le puede asignar un nombre de maximo 8 caracteres y opcionalmente una extensión de máximo 3 caracteres.
- Efectúe periódicamente copias de seguridad, en discos flexibles, de los documentos que tenga almacenados en el disco duro para evitar perderlos en caso de un desperfecto inesperado.
- · Utilice la plantilla de Wordperfect, ya que ésta nos ayudará a recordar la forma de ejecutar alguna operación.

Le aconsejamos no intente aprenderse la plantilla de memoria puesto que es probable que no emplee frecuentemente muchas de las funciones y las que utilice frecuentemente se las aprenderá sin darse cuenta.

Si desea visualizar la sucesivamente [F3] [F3]. plantilla en pantalla, presione

#### PRIMERA ESCRITURA

Tras ejecutar el programa de Wordperfect escribiendo WP y presionando la tecla [INTRO], aparece la primera pantalla mostrando los derechos reservados (copyright) e inmediatamente aparecerá la pantalla de edición:

En la pantalla de edición pueden verse dos elementos significativos:

- El cursor: es el quión parpadeante situado en el ángulo superior izquierdo.
- La línea de estado: es la línea de información que aparece en el último renglón de la pantalla.

El cursor indica la posición que ocupa, mientras que la línea 'e estado informa sobre la posición exacta del cursor, indicando os siguientes datos: documento en el que se encuentra de entre los dos posibles, número de página, número de línea y número de columna.

Para probar lo anterior, teclee a modo de prueba cualquier texto que desee y observe como en la linea de estado van cambiando los valores del número de columna conforme se teclea y el número de línea cuando no cabe más información en la línea anterior.

Como puede observarse, Wordperfect cambia de línea automáticamente, cuando ya no caben más palabras en la misma línea, por tanto el usuario no tiene que preocuparse de si lo que está escribiendo entra o no en una línea porque Wordperfect se ocupará de hacerlo por usted.

La tecla [ENTER] sólo debe presionarse cuando se desea cambiar de linea, ya que en caso contrario, Wordperfect no ajustará debidamente los párrafos .

 $\mathbf{S}=\mathbf{S}=\mathbf{$ 

#### WORDPERFECT VERSION 5.1 GUIA DE USUARIO

Aunque a simple vista pareciera que las líneas no están acomodadas en el margen derecho, en realidad Wordperfect justifica las líneas automáticamente y en la opción de ver el documento que más adelante se comentará, se puede comprobar.

Para familiarizarse en el ambiente de Wordperfect, utilice [t],  $[+]$ ,  $[+]$ ,  $[+]$  y desplace el cursor a través del documento.

Si se hace una modificación de inclusión o eliminación en un<br>texto ya escrito anteriormente, Wordperfect reajusta escrito anteriormente, Wordperfect automáticamente el párrafo.

Wordperfect tiene asignados unos márgenes izquierdo y derecho por defecto, los cuales pueden modificarse por el usuario a su gusto o necesidades.

#### INSERTAR

Una de las opciones más importantes y útiles que ofrecen los 'rocesadores de texto es la de permitir modificar escritos con .ucha facilidad y rapidez. A continuación veremos las operaciones más usadas y sus respectivas herramientas para hacerlo:

[INS]. Esta tecla permite pasar del modo de inserción al modo de sobreescritura y viceversa. El funcionamiento es muy sencillo <sup>y</sup> es el siguiente:

Modo de inserción: Estando en este modo pueden insertarse las palabras requeridas en el lugar deseado sin alterar nada lo ya escrito.

Modo de sobreescribir: Al elegir esta opción, después de oprimir la tecla [INS], en el ángulo inferior izquierdo aparecerá la leyenda de "sobreescribir" y las nuevas palabras que se tecleen, reemplazarán las existentes en ese lugar. Este modo resulta útil cuando se necesita cambiar alguna palabra o texto por otro, ya que el usuario se ahorra el paso de borrar y luego volver a escribir.

#### BORRAR

Para borrar uno o más caracteres se tienen dos opciones básicas:

[~] Esta tecla borra el carácter situado a la izquierda del cursor.

[SUPR] Borra el carácter situado encima del cursor.

#### GRABAR

Grabar es una operación fundamental en todo sistema. Al estar escribiendo en Wordperfect, nuestro trabajo se encuentra exclusivamente en la memoria de la computadora, por lo que si repentinamente se fuera la energia eléctrica, se perderia todo lo que se lleva escrito sin grabar.

La acción de grabar consiste en almacenar en un disco flexible ' al disco duro la información que hemos generado.

Se recomienda grabar el documento en que se este trabajando por lapsos de tiempo pequeños, para asi evitar la pérdida de información por algún incidente imprevisto (generalmente corte de energia eléctrica).

Wordperfect tiene 2 opciones para grabar el documento:

1.- Grabar por seguridad y seguir trabajando en el mismo documento.

Para realizar esta operación basta con oprimir la tecla [F10]. Si es la primera vez que se oprime, Wordperfect preguntará lo siguiente:

#### Documento a archivar:

Usted deberá teclear el nombre deseado (máximo 8 caracteres) y oprimir la tecla [INTRO] y a partir de ese momento el nombre

\_.signado al documento aparecerá en el ángulo inferior de la pantalla al estar editado.

Si previamente ya había presionado [F10], Wordperfect mostrará la siguiente leyenda:

#### Documento a archivar: c:nombre

Es decir, no es necesario teclear nuevamente el nombre, basta con presionar la tecla [INTRO]. Al hacerlo, se preguntará lo siguiente:

### ¿Reemplazar C:nombre? No (Sí)

Si oprime [S] para responder afirmativamente, el texto que se tiene actualmente sustituirá al anterior y aparecerá en la parte inferior izquierda de la pantalla la siguiente leyenda:

#### Archivando e: nombre

i responde con [N], Wordperfect no realizará sustitución alguna.

2.- Grabar y terminar con el documento de trabajo actual.

Para realizar esta operación, es necesario oprimir la tecla [F7], y el procesador le hará la siguiente pregunta:

#### ¿Archivar documento? Sí (No)

Si se responde afirmativamente [S], el procesador le<br>itará un nombre o le mostrará el va existente para el solicitará un nombre o le mostrará el ya existente para documento en cuestión. Al presionar [INTRO] le dará la opción de reemplazar el documento existente por el nuevo. si responde nuevamente [S] se grabará el nuevo documento .

 $\mathcal{L}^{\mathcal{L}}(\mathcal{L}^{\mathcal{L}})$  is the set of  $\mathcal{L}^{\mathcal{L}}(\mathcal{L}^{\mathcal{L}})$  . The set of  $\mathcal{L}^{\mathcal{L}}(\mathcal{L}^{\mathcal{L}})$ 

Después de grabar o no el documento; el procesador preguntará lo siguiente:

#### ¿Salir de WP? No (Si)

Si responde con [S], saldrá de Wordperfect y regresará al Sistema Operativo. Si la respuesta es [N], se saldrá del documento<br>y aparecerá una pantalla en limpio para comenzar con otro <sup>y</sup>aparecerá una pantalla en limpio para comenzar con otro documento.

\* Nota importante. Se recomienda siempre salir de Wordperfect con [F7] porque si apaga su computadora estando dentro del paquete, la próxima vez que ejecute el programa de WP, la computadora preguntará lo siguiente:

¿Hay otras copias de Wordperfect en ejecución? (S/N)

Si le aparece este mensaje porque se ha ido la luz, no se asuste, simplemente responda negativamente [N] y el programa seguirá su funcionamiente normalmente .

#### IMPRIMIR

La opción de imprimir, es también una de las operaciones fundamentales de todo procesador de texto. Aunque no siempre se realiza, la mayoría de las veces, es el objetivo cuando se efectúa algún trabajo o documento.

Imprimir un documento es tan sencillo como oprimir las teclas [MAYUS F7], encender la impresora, ponerla en línea y elegir la opción [1] del siguiente menú:

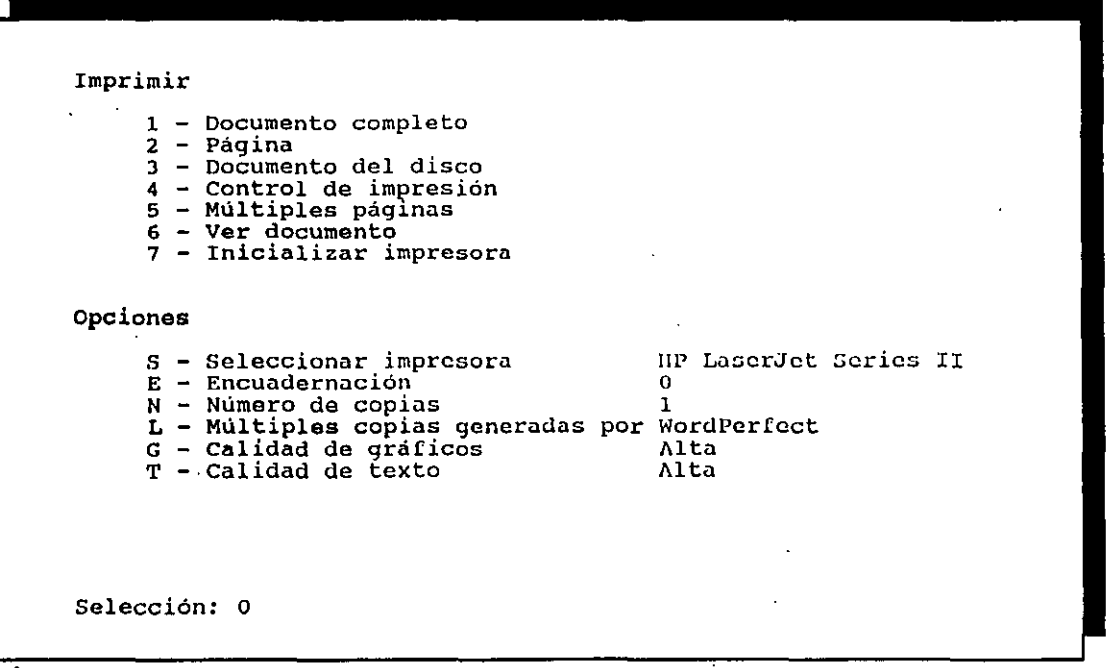

#### Figura 1.1

Como seguramente pudo darse cuenta, el texto aparece justificado en la impresión, es decir, perfectamente alineado por la derecha y no como en pantalla se ve poco uniforme.

#### RECUPERAOION DE DOCUMENTOS

Muchas veces hemos entrado a Wordperfect y deseamos trabajar sobre un documento que habíamos grabado. Para esto, es necesario sobre un documento que habiamos grabado. Fara esto, es necesario

ecuperar ese documento. La forma de hacerlo, es muy sencillo: Hay que presionar las teclas [MAYUS F10] y el procesador preguntará:

#### Documento a recuperar:

Solo tiene que teclear el nombre del documento y enseguida aparecerá en pantalla, listo para ser manipulado.

Puede suceder que no recuerde el nombre del archivo que desea recuperar y en vez de escribir el nombre del documento teclear las teclas [FS] e [INTRO] y el procesador nos mostrará una pantalla con el directorio respectivo como se muestra a continuación:

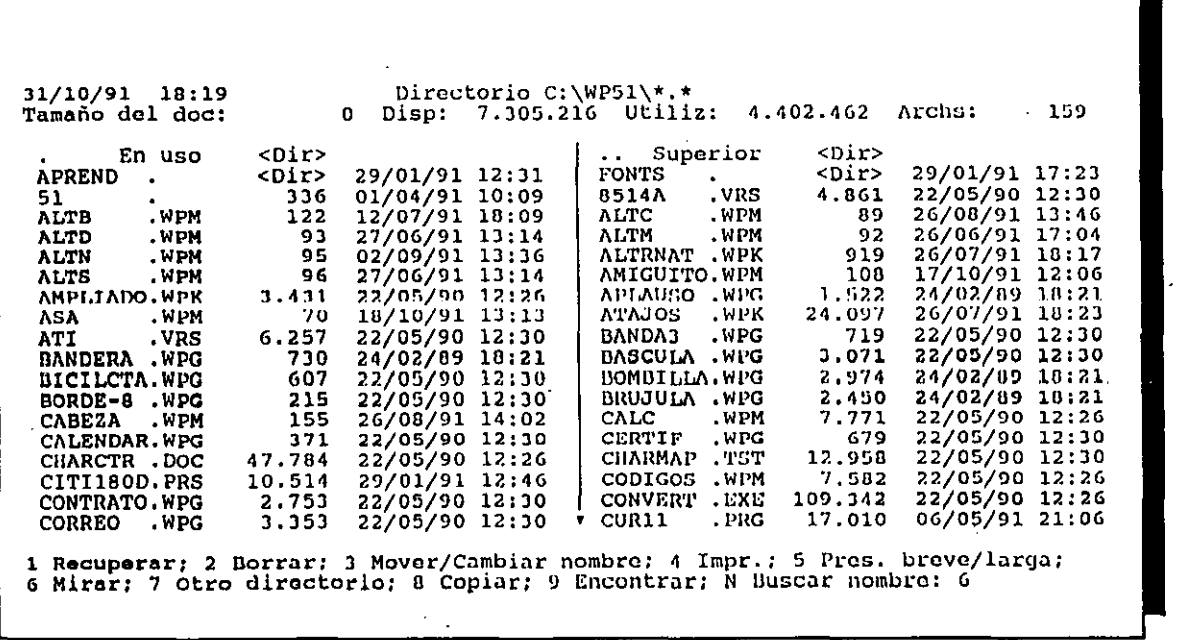

#### Figura 1.2

Utilice la tecla [+] para resaltar el documento que desea recuperar y presione el [1]. Si su archivo no se encuentra en el directorio asignado, pulsando [7] pueda cambiar de directorio .

 $\mathcal{P}(\mathcal{P}(\mathcal{$ 

#### WORDPERFECT VERSION 5.1 GUIA DE USUARIO

Por ejemplo si su documento se encuentra en un disco flexible, introduzca éste al drive A, oprima la tecla [7], Wordperfect preguntará lo siguiente:

#### Nuevo Directorio =

Bastará con teclear A: y la tecla [INTRO] y se visualizará ahora el directorio de A:, y entonces si podrá seleccionar el documento a recuperar pulsando [1].

Otra opción importante es la de borrar y se realiza con la tecla [2]. Si desea borrar algún documento especifico hay que resaltarlo y oprimir el [2]. Después de esto Wordperfect solicitará la confirmación de borrado y si se responde afirmativamente [S], el procesador eliminará definitivamente el documento seleccionado. Es por esta razón que debe utilizarse esta opción con mucha precaución, de lo contrario se podria perder información de suma importancia y Wordperfect no podría recuperarlos.

Importante es señalar que si utiliza [MAYUS F10] para ·ecuperar un documento y el usuario está trabajando en otro ocumento, Wordperfect insertará el documento recuperado a partir de donde estaba colocado el cursor. Este resultado es muy útil cuando se desea concatenar archivos, pero puede resultar un desastre cuando se hace sin esa intención.

#### SALIDA DE WORDPERFECT

Si el usuario desea salir de Wordperfect lo único que debe presionar es [F7] y el procesador preguntará si se desea grabar el archivo, se puede responder con [N] si lo ha grabado ya previamente o con [S) si no lo ha grabado. Posteriormente Wordperfect realizará la siguiente pregunta:

#### **¿Salir de** WP? No (Si)

Habrá que responder con [S) y saldrá de Wordperfect. Ahora habrá que apagar su computadora y la impresora si ya no desea seguir trabajando.

Hasta ahora, el usuario ya es capaz· de realizar las operaciones básicas de Wordperfect como son: escribir, insertar, sobreescribir, borrar, grabar, imprimir, recuperar y salir. En este capítulo complementaremos las operaciones principales de complementaremos las operaciones principales Wordperfect.

#### DESPLAZAMIENTOS RAPIDOS

A continuación veremos algunas desplazamiento rápido del cursor: de las opciones de

- [CTRL ~1 Desplaza el cursor hacia la derecha de palabra en palabra y cuando termina la linea, cambia a la siguiente.
- [CTRL ←] Desplaza el cursor hacia la izquierda de palabra en palabra y cuando termina la linea, cambia a la siguiente de arriba.
- [INICIO) [ t) Desplaza el cursor al principio de la pantalla.
- [INICIO] [4] Desplaza el cursor al final de la pantalla.
- [INICIO) [~) Desplaza el cursor al final de la linea.
- [INICIO) [<-) Desplaza el cursor al inicio de la linea.
- [INICIO] [INICIO] [t] Desplaza el cursor al inicio del documento.
- [INICIO] [INICIO) [ ~) Desplaza el cursor al final del documento.

#### WORDPERFECT VERSION 5.1 GUIA DE USUARIO

•

• Como usted ya habrá podido darse cuenta, Wordperfect divide un documento en páginas y nos muestra el cambio de página con una linea discontinua. Wordperfect respeta los márgenes asignados para el principio y fin de hoja. Como se verá posteriormente, estos<br>márgenes también pueden ser modificados de acuerdo a las márgenes también pueden ser modificados de necesidades específicas del documento.

Para desplazarse de página en página existe también una forma de hacerlo rápido, y se hace con las siguientes teclas:

- [AVPAG] Desplaza el cursor al principio de la página siguiente a la que está colocado el cursor.
- [REPAG] Desplaza el cursor al principio de la página anterior ala que está colocado el cursor.

Como puede verse, el dividir un documento en páginas resulta muy útil para localizar alguna información, o para imprimir solo una o un número determinado de páginas y no el documento completo ~mo se había hecho en el capítulo anterior.

La mecánica de imprimir una hoja aislada o varias hojas es sencilla:

- Encienda la impresora y colóquela en línea.
- Pulse [MAYUS F7] para situarse en el menú de impresión.
- **Para** imprimir una hoja aislada pulse [2] y se imprimirá la hoja en\_que esté colocado el cursor.
- Para imprimir varias hojas pulse [5] y teclee los números de página de inicio y término de impresión separados por una coma •

#### BUSQUEDAS

otra forma de conseguir desplazamientos rápidos en Wordperfect, es através de las búsquedas de una palabra o una frase específica en el documento.

La operación de búsqueda es muy sencilla como veremos a continuación:

- Colóquese al inicio del documento con [INICIO] [INICIO] [t]
- Oprima la tecla [F2] y Wordperfect preguntará:

#### .... Buscar:

Como respuesta habrá que teclear la palabra o frase a buscar y oprimir la tecla [F2] nuevamente.

Si Wordperfect encuentra la palabra o frase solicitada, -clocará el cursor al final de ésta y si no la encuentra, mandará n mensaje como el siguiente:

#### \* No se encuentra \*

Es importante señalar que Wordperfect efectúa las búsquedas a partir del lugar donde se encuentra colocado el cursor, por lo que resulta muy importante colocarse al principio del documento.

Otro señalamiento relevante, es que Wordperfect realiza la búsqueda de lo que coincida con lo que usted teclea, por lo que si por ejemplo, usted manda la búsqueda de "amigo" y antes de esta palabra se encuentra "amigos", el procesador creerá que esa es la palabra solicitada y colocará el cursor en esta última. Para evitar esta situación puede teclearse un espacio antes y uno después de escribir la palabra y así evitar esta confusión.

si la palabra a buscar por el procesador se teclea en minúsculas, se buscará en el documento en minúsculas como en minusculas, se buscula en er accumento en minusculas como en

#### WORDPERFECT VERSION 5.1 GUIA DE USUARIO

búsqueda en mayúsculas. Es por esta razón que es recomendable teclear lo que se desea localizar en minúsculas.

Wordperfect permite búsquedas hacia atras el procedimiento es análogo que el de búsquedas hacia adelante, solamente que en vez de utilizar la tecla [F2], hava que emplear [MAYUS F2].

#### BUSQUEDAS Y SUSTITUCION

Muchas veces el usuario no solo quiere buscar alguna palabra o frase en especifico, sino además desea sustituirla por otra. Para realizar esta operación podría teclearse [F2], localizar la palabra o frase, borrarla y escribir la nueva tantas veces como sea necesario. Este procedimiento podría ser práctico si solo se hace muy pocas veces, pero en un documento donde la sustitución ha de hacerse muchas veces, el procedimiento descrito resulta inadecuado e incomodo.

Para solucionar lo anterior, Wordperfect ofrece la opción de ,úsqueda con reemplazamiento a la que se accede oprimiendo las teclas [ALT F2].

La opción de búsqueda y sustitución funciona exclusivamente desde la posición en que se encuentra posicionado el cursor, por lo que resulta importante situarse al principio desde donde se desea buscar y sustituir.

Si teclea [ALT F2], Wordperfect preguntará primeramente lo siguiente:

#### ¿Con confirmación? No (Sí)

Si responde negativamente [N], el procesador realizará todas las búsquedas y sustituciones de forma automática sin consultar si se desea o no la sustitución cada vez que encuentra la palabra o frase indicada.

#### WORDPERFECT VERSION 5.1 GUIA DE USUARIO

En cambio si responde afirmativamente [S], cada vez que Wordperfect encuentre la palabra o frase indicada, le consultará la confirmación o rechazo de la sustitución.

Posteriormente Wordperfect solicitará la palabra o frase a buscar de la siguiente forma:

#### $+$  Buscar:

Usted deberá teclear las palabra o frase a buscar y oprimir la tecla [F2]. Inmediatamente el procesador solicitará la palabra o frase por la que se sustituirá:

#### ... sustituir por:

Deberá teclear la palabra o frase que sustituirá a la buscada y oprimir la tecla [F2].

Dependiendo de la respuesta que se dió a la pregunta de si se deseaba confirmación, Wordperfect realizará lo siguiente:

Si la respuesta fue negativa [N], el procesador realizará entonces todas las búsquedas y sustituciones de forma automática, mientras que si la respuesta fue positiva, cada vez que Wordperfect encuentre la palabra o frase indicada solicitará la aceptación o rechazo de la siguiente forma:

#### confirmación No (SÍ)

Si en este paso si usted responde negativamente [N], el<br>sador dejará intacta la palabra o frase encontrada y se procesador dejará intacta la palabra o frase encontrada y se situará a la siguiente aparación solicitando igualmente confirmación o rechazo.

Y si la respuesta fue positiva [S], Wordperfect realizará la . sustitución previamente indicada y se colocará también en la siquiente aparición. expanding aparteron.

#### BORRADOS RAPIDOS

Hasta este momento solo hemos borrado letras, palabras o partes de un texto con dos teclas que son: [SUPR] o  $[-]$ .

Wordperfect cuenta con opciones más rápidas de borrado que son las siguientes:

- $[CTRL +]$ Borra la palabra en la que esta posicionado el cursor.
- [CTRL FIN] Borra desde el lugar donde está posicionado el cursor hasta el final de la linea.
- [CTRL AVPAG] Borra desde el lugar donde está posicionado el cursor hasta el final de esa página.

Una forma de borrar un documento completo, es después de aberlo tecleado salir de él con [F7] y no grabarlo.

#### ASPECTOS ESPECIALES EN LOS DOCUMENTOS

Una vez que el usuario maneja rápidamente las operaciones básicas de Wordperfect, y que es capaz de crear documentos completos, se verá en la necesidad de darle a esos documentos un aspecto presentable e impecable.

Para lo anterior Wordperfect dispone de varias herramientas que mejorarán notablemente el aspecto de los archivos creados y son la siguientes:

Cuando por cualquier motivo se necesite resaltar a negrita una letra, palabra, frase, texto, etc., es necesario teclear [F6] antes de escribir el fragmento a resaltar y volver a teclear [F6] cuando se desee terminar con el resaltado.

Como podrá darse cuenta, aparecerá en pantalla el fragmento comprendido entre las dos pulsaciones de [F6] de un tono diferente al resto del documento. Y en el momento de imprimirse, aparecerá en negritas.

El uso de las negritas es muy fácil y útil principalmente en titules, encabezados o alguna palabra en especial.

#### **SUBRAYADO**

Al igual que el uso de negritas, el subrayado resulta muy útil .n muchas ocasiones y mejora el aspecto de un documento.

Para comenzar con el subrayado, es necesario teclear [FS] al inicio de la letra, palabra, frase, etc. que se desea subrayar *<sup>y</sup>* volver a oprimir [FB] al terminar de teclear el fragmento subrayado.

Al efectuar la operación de subrayado, podrá verse que en pantalla el fragmento aparecerá de un tono diferente al resto del documento y en el momento de imprimir, aparecerá entonces subrayado lo comprendido entre las dos pulsaciones de [FB].

A continuación en la siguiente página se muestran ejemplos de negritas *y* subrayado:

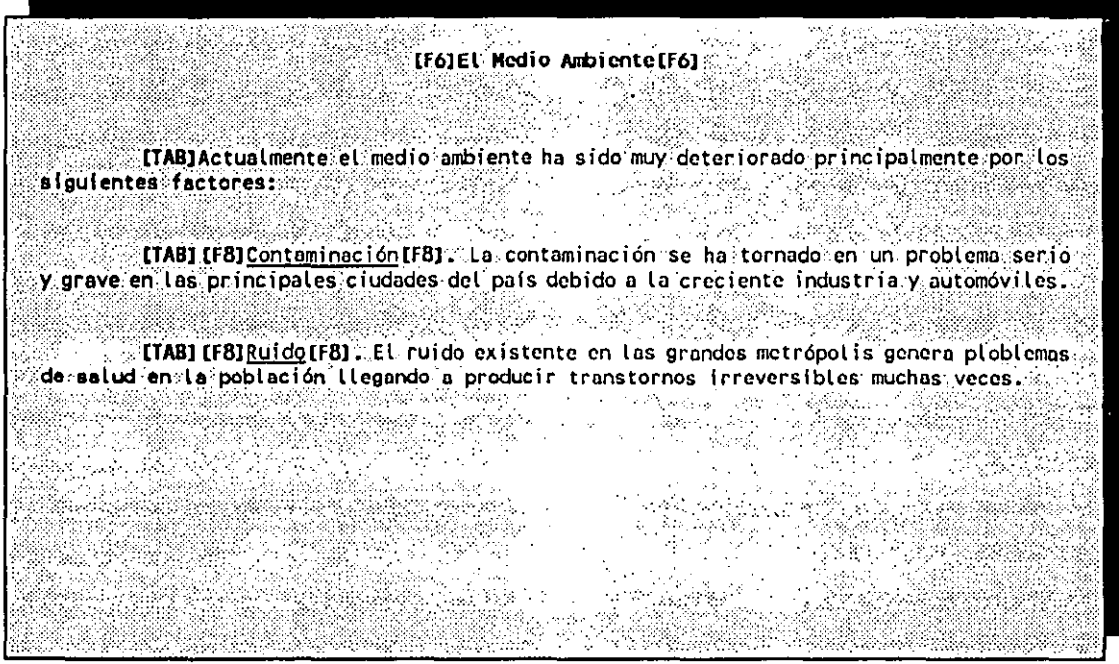

Figura 2.1

#### CENTRAR

Esta opción es indispensable en todo documento y su utilización es también muy sencilla y fácil como las anteriores opciones.·

Wordperfect realiza el centrado entre los márgenes izquierdo y derecho asignados para el respectivo documento.

Para realizar el centrado, basta oprimir las teclas [MAYUS F6] antes de comenzar a teclear el texto. Para terminar con el efecto de centrado solamente hay que oprimir la tecla [INTRO] .

 $\mathcal{L}^{\mathcal{L}}(\mathcal{L}^{\mathcal{L}})$  is the set of the set of the set of the set of the set of the set of the set of the set of the set of the set of the set of the set of the set of the set of the set of the set of the set of t

#### ALINEAR A LA DERECHA

La operación de alineación a la derecha tiene caracteristicas muy similares a la de centrar.

Aqu1 el efecto que se produce, es que se alinea la palabra o frase al margen derecho.

Para hacer uso de esta herramienta, solo es necesario teclear **[ALT** F6] y para terminar con el efecto de alineación a la derecha será necesario pulsar [INTRO].

Como es de suponerse es posible hacer diferentes combinaciones con estas herramientas, como puede ser una frase centrada subrayada negritas. Para esto habrá que teclear lo [MAYUS F6], [F6] y [FS] y para terminar con el efecto [F6] [FS] e [INTRO].

A continuación. se da un ejemplo con las herramientas de .spectos especiales en un texto:

<u>minister en vanaardighet</u> **UNAYUS F61 [F6] CURSOS IMPARTIDOS [F61]** [TAB]Los cursos impartidos por el departamento de Recursos Humanos de esta compañía en el mes de febrero fueron los siguientes: [TAB] [FB] LOTUS 123 [FB]. Impartido al departamento de Ventas de la Sucursal de Chihuahua del 14 al 21 de febrero. **SEALT Folko, de Asistentes: 24. Sea** [TAB][F8][ntroducción n los computadoros[F8], Impartido al Departamento de Auditoria de la Sucursal de Monterrey, N.L.  $\sim$   $\sim$  [ALT, F6] No.  $\sigma$  de As istentes: 19.

·-----------------------------

Figura 2.2

#### TABULADORES

El uso de los tabuladores resulta importante en el aspecto de los párrafos de un texto, carta o documento.

Para que la primera linea de un párrafo aparezca sangrada, basta con oprimir la tecla [TAB]. Como puede comprobarse, cada vez que se oprime [TABJ, el cursor se desplaza 5 posiciones a la derecha, y al cambiar automáticamente de renglón, el usuario comienza a escribir sin desplazamiento del cursor.

#### **SANGRIAS**

La función de [TAB] es muy útil, pero resulta ineficaz cuando se quiere que todo un párrafo aparezca sangrado. Para resolver este problema, Wordperfect dispone de una herramienta que es oprimir la tecla [F4] en lugar de [TAB], antes· de comenzar a escribir el párrafo. Al realizar lo anterior, al cambio automático de renglón, ' respetará la sangría indicada. El efecto de sangría termina  $\mu$ ando se teclea [INTRO].

La opción de sangría entonces, permite establecer tantos niveles de sangrado como sea necesario solo con pulsar la tecla  $[$ F4].

#### SANGRIAS SIMULTANEAS

Wordperfect ofrece la posibilidad de tener una sangría simultánea, es decir tener un párrafo sangrado igualmente a la derecha y a la izquierda.

Para producir este efecto es necesario teclear [MAYUS F4] y para terminar con el efecto teclear [INTRO].

[F4) y [MAYUS F4] funcionan con respecto a los tabuladores establecidos para el documento. Wordperfect cuenta por defecto con establecidos para el documento, wordperfect cuenta por defecto con tabuladores cada· 5 posiciones y más adelante aprenderemos a modificarlos.

#### SUBINDICES Y SUPERINDICES

En muchas ocasiones, el lector necesitará escribir en su texto algún sublndice o superindice. Esta situación se presenta principalmente en fórmulas.

Escribir un subíndice es también muy fácil y el procedimiento es el siguiente:

- Pulsar las teclas [CTRL FB].
- Elegir la opción [1] de tamaño.
- Elegir la opción [2] de subíndice.
- Teclear el subíndice deseado.

Para terminar con la escritura de subíndices:

- Pulsar las teclas [CTRL FB].
- Elegir la opción [3] de normal.

Para escribir un superíndice es muy similar a lo anterior como se describe a continuación:

en de la componentación de la componentación de la componentación de la componentación de la componentación de<br>En 1970 estado de la componentación de la componentación de la componentación de la componentación de la compo

- Pulsar las teclas [CTRL FB].
- Elegir la opción [1] correspondiente a tamaño.
- Elegir la opción [1] de superíndice.
- Teclear el superindice deseado •
Para terminar con la escritura de subíndices:

- Pulsar las teclas [CTRL FB].
- Elegir la opción [3] correspondiente a normal.

Como ejercicio teclee algunas fórmulas como puede ser x<sup>3</sup>-2x<sup>2</sup>+4 y familiarizarse con estas opciones

Al crear subíndices o superíndices, usted ya habrá notado que en la pantalla simplemente se ven de diferente tono y no aparecen como subíndices o superíndices como se esperaba. No se preocupe, en momento de impresión aparecerán correctamente como se ha indicado. Una forma de comprobarlo es imprimir inmediatamente el documento y otra es visualizarlo y ver como quedará y realizar las correcciones que sean necesarias.

Se recomienda siempre visualizar el documento antes de imprimirlo para ahorrarle tiempo al corregir después de imprimir y por supuesto un gasto innecesario de hojas. Al visualizarlo verá Kactamente como quedaría impreso. Para hacer esta operación hay ue acceder al menú de impresión con [MAYUS F7] y seleccionar la opción [6] de Ver documento y aparecerá en pantalla el documento como se vería impreso en hojas.

Al seleccionar la opción de Ver documento tenemos 4 posibilidades que son:

**1. 100% 2. 200X 3. Página completa 4. Páginas opuestas: O** 

Utilice la opción que le de la visualización que prefiera. Si elige la opción [1], verá el texto a tamaño normal. Si elige la opción [2] verá el texto al doble de su tamaño real. Si elige la opción [3] visualizará toda la página. En esta opción no podrá leer nada pero verá perfectamente el aspecto de toda la hoja. Si elige la opción [4] podrá ver simultáneamente 2 páginas opuestas.

 $\mathcal{L}_\mathcal{L}$  and  $\mathcal{L}_\mathcal{L}$  and  $\mathcal{L}_\mathcal{L}$  and  $\mathcal{L}_\mathcal{L}$  and  $\mathcal{L}_\mathcal{L}$  and  $\mathcal{L}_\mathcal{L}$  and  $\mathcal{L}_\mathcal{L}$  and  $\mathcal{L}_\mathcal{L}$  and  $\mathcal{L}_\mathcal{L}$  and  $\mathcal{L}_\mathcal{L}$  and  $\mathcal{L}_\mathcal{L}$ 

# WORDPERFECT VERSION 5.1 GUIA DE USUARIO WORDPERFECT VERSION 5.1<br>TIPOS DE LETRA

Si usted dispone de una impresora láser, entonces podrá obtener un aspecto profesional e impecable en sus trabajos.

Los tipos de letra dependen por supuesto de su impresora, que al menos lleva incorporada un tipo de letra. Pueden comprarse aparte en un disquete o cartucho diferentes tipos de letra.

A continuación aprenderemos a asignar los diferentes tipos de letra:

- Pulse [CTRL FB].
- Elija la opción [4] correspondiente al tipo de letra.
- Visualisará los tipos de letra disponibles.

Como puede ver existen dos formas de seleccionar el tipo deseado:

- **l)** Puede iluminarse el tipo de letra deseada y oprimir el **[1]**  correspondiente a seleccionar.
- 2) La otra opción es oprimir [N] de buscar nombre y teclear el nombre del tipo de letra deseado. De esta forma Wordperfect lo buscará entre los disponibles e iluminará el tipo de letra indicado. Ahora, como la forma anterior, habrá que presionar el **[1]** de seleccionar para volver a la pantalla.

Una vez seleccionado un tipo de letra especifico, Wordperfect imprimirá a partir de ese momento con ese tipo de letra hasta que se le indique otro tipo.

Al elegir cualquier tipo de letra, usted no notará ningún cambio al escribir más texto del documento. En pantalla usted observará siempre la misma letra. La diferencia se verá claramente en el momento de imprimir.

Como usted sabe, puede visualizar el documento y darse una perfecta idea de como quedaria impreso su trabajo. Hágalo con [MAYUS F7] para entrar al menú de impresión y elija la opción [6] de Visualizar el documento y comprobará que su trabajo está escrito con el tipo de letra escogido.

Como el tipo de letra se desactiva al elegir otro tipo, usted podrá utilizar varios tipos de letra en un mismo documento y darle entonces mejor presentación y calidad a sus documentos.

A continuación se presenta un escrito mostrado anteriormente, pero con el uso de diferentes tipos de letra y la impresión del mismo:

CURSOS IMPARTIDOS  $\sim$ Los cursos impartidos por el departamento de Recursos Humanos de esta compañía en  $\sim$ el mes de febrero fueron los siguientes: anganya me<br>Sebagai kul LOTUS 123. Impartido al departamento de Ventas de la Sucursal de Chihuanua 2020-1-11-11-12-20 del 14 al 21 de febrero. 하는 것이 아이들은 이 사람들이 All Andread Asistentes: 24: 3 INTRODUCCION A LAS COMPUTADORAS, Impartido al Departamento No. de Asistentes: 19. an Silaya.<br>Mga kalendar

 $\mathcal{L}_\mathcal{A}$  and  $\mathcal{L}_\mathcal{A}$  are the set of  $\mathcal{L}_\mathcal{A}$  . The set of  $\mathcal{L}_\mathcal{A}$  are the set of  $\mathcal{L}_\mathcal{A}$ 

Figura 2.3

### III, PANTALLA DE CODIGOS

Wordperfect cuenta con una pantalla de mostrar Conforme el usuario aprende mejor Wordperfect, esta pantalla resulta cada vez más útil. códigos.

La forma de llamar la pantalla de mostrar códigos, es a través de la tecla [Fll] o [ALT F3].

Recupere un documento y oprima cualquiera de las teclas anteriores. La primera vez, le parecerá muy extraña la pantalla que se muestra. Como puede observar, su pantalla está dividida en dos. La parte superior es la edición de texto tal y como lo vemos regularmente, mientras que ia parte inferior, es el mismo texto, pero muestra los códigos que Wordperfect maneja.

Los códigos son el mecanismo de comunicación entre Wordperfect y el usuario, es decir a través de los códigos, el procesador sabe que operación ejecutar en cada momento.

Como ha podido observar, cada vez que el procesador cambia automáticamente de renglón aparecerá [RtA], que significa retorno automático, mientras que si hace el cambio de forma manual, es decir con [INTRO], aparecera [RtM].

Seguramente en su pantalla habrá más códigos como pueden ser [Tab], [NEGR], [SUBR], etc. Pronto se familiarizará con cada uno de ellos, sobre todo los de uso más frecuente.

A continuación se muestra una tabla con los códigos más usados:

- [RtA] Retorno automático
- [RtM] Retorno manual
- (Centr] Centrar

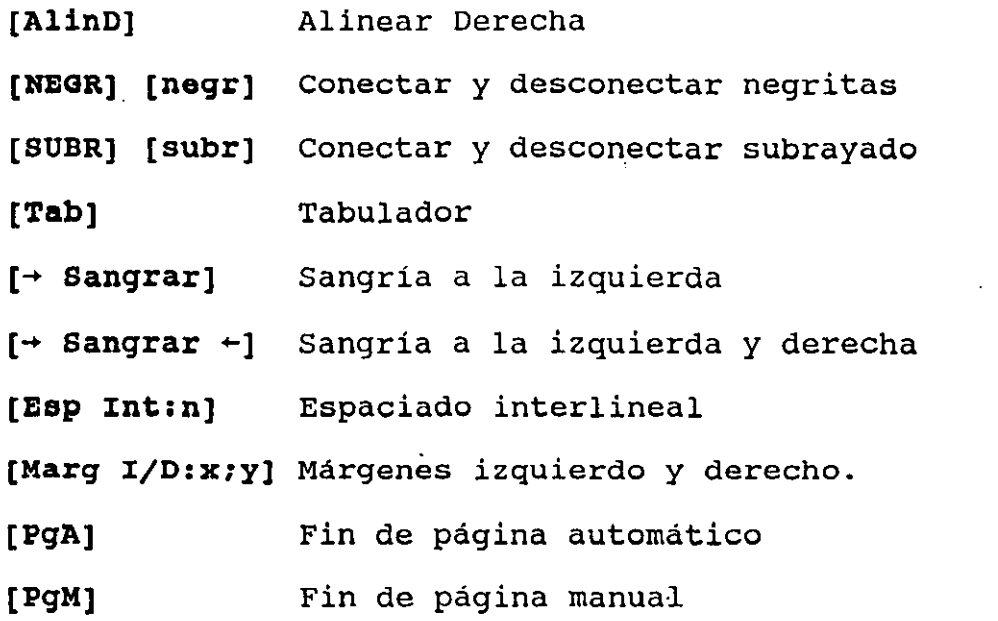

A continuación se muestra un texto con los códigos asignados por Wordperfect;

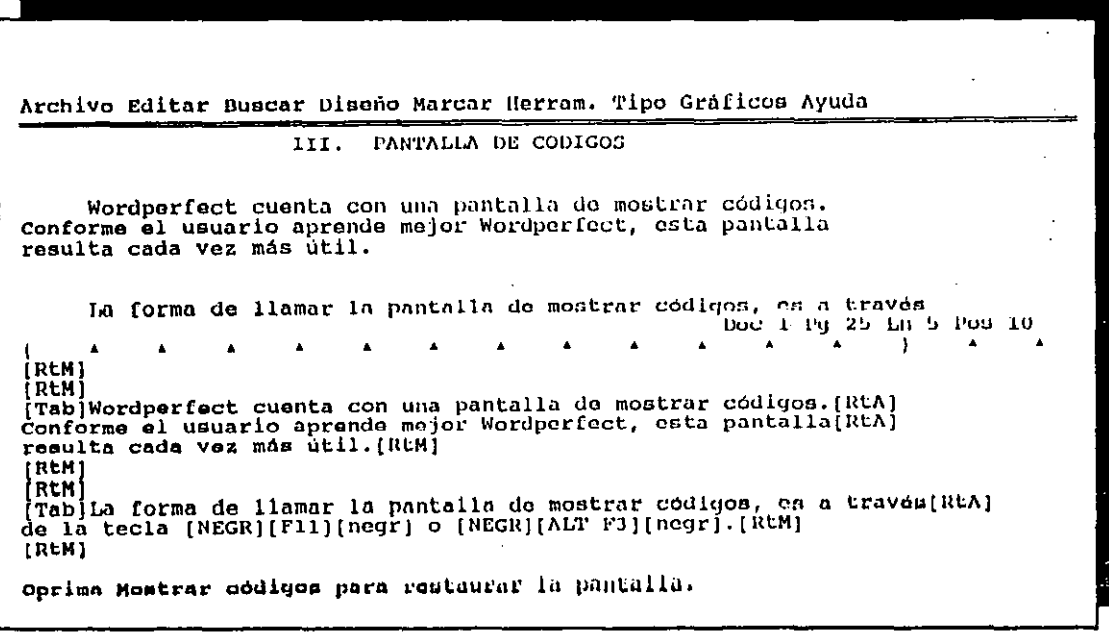

Figura 3.1

Hasta el momento, todos los códigos utilizados habían sido<br>invisbles para usted, pero seguramente se ha encontrado con alguno de ellos. Quizás alguna vez al intentar borrar con la tecla [4] le ha aparecido el siguiente mensaje:

## ¿Borrar [NEGR]? No (Si)

Wordperfect le pregunta lo anterior, porque sabe que no está viendo los códigos y así evitar borrados no intencionales.

Se recomienda que se acostumbre a utilizar la pantalla de mostrar códigos, ya que esto le sacará muchas veces de apuros.

Cada vez que usted borra estando en la pantalla de mostrar códigos, Wordperfect no le solicitará la confirmación de borrado de algún código, ya que supone que está viendo lo que está borrando.

Tenga en cuenta que la pantalla de mostrar códigos, siempre 'Uestra la posición real del cursor, por lo que deberá utilizarse ,iempre que quiera borrar algún código en especial, o su operación vaya más allá a insertar o borrar un texto. Pronto se acostumbrará a esta pantalla.

Estando en la pantalla de mostrar códigos, puede regresar a la pantalla de edición normal, volviendo a teclear cualquiera de las teclas [Fll] o [ALT F3].

# WORDFERFECT VERSION 5.1<br>IV. FORMATEAR DOCUMENTOS

Hasta este momento, hemos trabajado con los formatos que Wordperfect nos ofrece por defecto, tanto de márgenes izquierdo <sup>y</sup> derecho, interlíneas, etc.

A partir de este momento aprenderemos a modificar estos valores de acuerdo a las necesidades específicas que tengamos en cada documento.

### MARGENES

Oprima las teclas [MAYUS FB] para acceder a la pantalla de Formato. Como puede leer, esta pantalla es autoexplicativa. Observe que la opción [1] de Línea contiene la subopción que requerimos que es la de Márgenes izquierdo/derecho. Por tanto oprima [1] para elegir la opción Linea y Wordperfect le mostrará la pantalla de formato de linea.

Enseguida oprima [7] y el cursor se situará bajo el valor del margen izquierdo. Introduzca el valor deseado y oprima [INTRO]. Ahora el cursor estará bajo el valor del margen derecho. Repita la operación, introduzca el valor deseado y vuelva a oprimir (INTRO]. A partir de este momento podrá trabajar con los márgenes definidos y darle otra presentación a su documento. Para volver a la pantalla de edición oprima [F7].

Puede comprobar los nuevos márgenes, editando la pantalla de mostrar códigos con [ALT F3] y ver que Wordperfect ha insertado un código de [Marg I/D:x,y] con los valores asignados. Este código le indica al procesador que debe dejar en blanco ''x'' posiciones en el margen izquierdo y "y" posiciones en el lado derecho. Los márgenes definidos serán respetados hasta que expresamente se indiquen otros valores.

A continuación en la siguiente página oa muestran las pantallas de Formato General y la pantalla de Formato Linea:

| Formato                                                                                                    |                                                                                                    |
|----------------------------------------------------------------------------------------------------|----------------------------------------------------------------------------------------------------|
| 1 - Linea<br>Div. de palabras (guión)<br>Justificacion<br>Interlineado<br>Numeración de líneas                                    | Espaciado interlineal<br>Márgenes izquierdo/derecho<br>Tabulaciones<br>Prevención de lineas separadas |
| 2 - Pagina<br>Contrar página verticalmente<br>Forzar página impar/par<br>Encabezados y pies de páq.<br>Mårgenes superior/inferior | Humeración de páginas<br>Tamaño/Claso de papel<br>Suprimir                                            |
| 3 - Documento<br>Paso de visualización<br>Codigos/Tipo iniciales                                                                  | Método de linea roja<br>Sumario                                                                       |
| 4 - Otro<br>Desplazar<br>Fin de página condicional<br>Caractores decimales<br>Idioma                                              | Sobreimpresión<br>Funciones de la impresora<br>Subrayar espacies/tabulaciones<br>Opciones de borde    |

Figura 4.1 Pantalla de Formato General

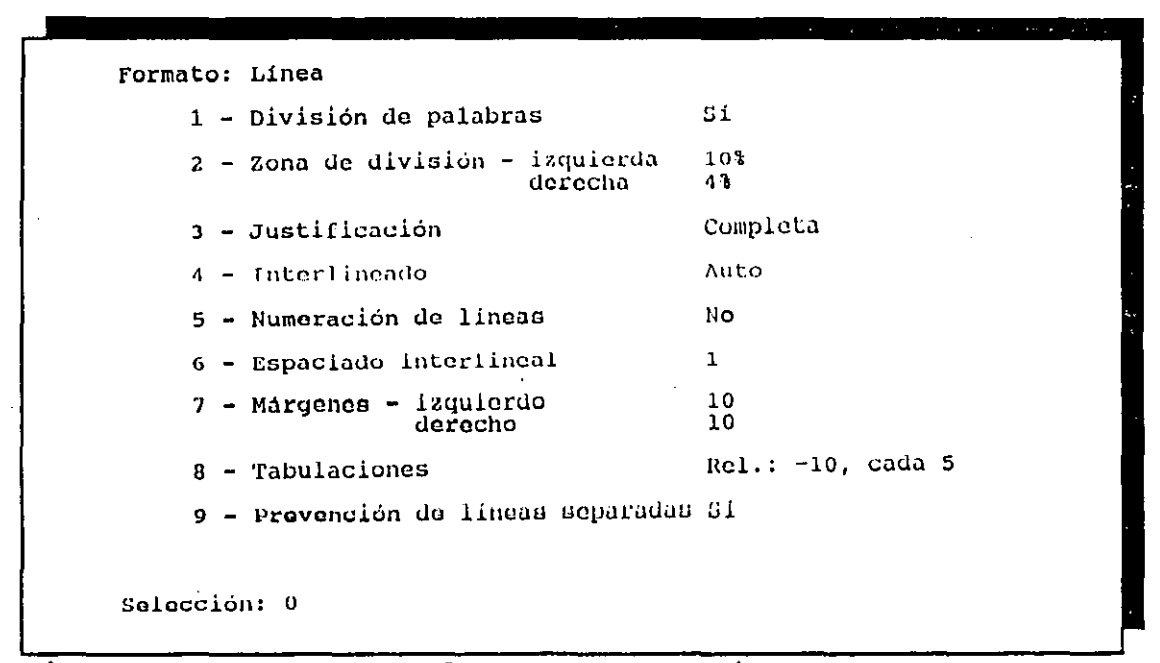

Figura 4.2 Pantalla de Formato de Linea

Importante es que el usuario sepa que el cambio de formato sólo afecta al texto a partir del lugar en que se inserta el código correspondiente.

Como ejemplo y ejercicio, teclee dos párrafos con márgenes izquierdo y derecho de 20 y 20 respectivamente. Posteriormente modifique los márgenes a 5 y 5 y observe el cambio en pantalla al visualizar su documento.

Existen algunas impresoras que no aceptan márgenes menores a 2.5, por lo que si usted asigna algún valor inferior, Wordperfect automáticamente lo cambiará a 2.5.

### ESPACIADO INTERLINEAL

Para modificar el espaciado interlineal de un documento, hay que teclear [MAYUS F8] para acceder a la pantalla de formato. Es necesario elegir la opción [1] de Linea y teclear [6] que corres- 'onde a la opción de Espaciado interlineal. El valor que por onde a la opcion de Espaciado Interiineai. El valor que por<br>efecto tiene Wordperfect es 1. Si usted lo modifica por otro valor, por ejemplo 2, Wordperfect modificará el aspecto de su documento a partir del lugar en que ha hecho la modificación del espaciado interlineal.

Usted podrá comprobar con la pantalla de mostrar códigos, que Wordperfect ha asignado un código como el siguiente: [Espint:2], el cual indicará que ahora el espaciado interlineal es de 2.

## MARGENES SUPERIOR E INFERIOR

Para modificar los márgenes superior e inferior de una página, habrá que solicitar la pantalla de formato con [MAYUS F8] y esta vez elegir la opción [2] correspondiente a Página.

Como puede observarse la opción [5] corresponde a Márgenes superior e inferior. Por tanto, es necesario teclear [S] e

30

introducir los valores deseados. Wordperfect deja por defecto 6 lineas como margen superior y 6 como margen inferior. Dependiendo de sus necesidades, modifique estos valores.

A continuación se muestra la pantalla de Formato Página:

Formato: Página 1 - Centrar página (verticalmente) No. 2 - Forzar página par/impar 3 - Encabezados 4 - Pies 5 - Márgenes - Superior Inferior 6 - Numeración Ue páginas 7 - Papel Tamaño Clase EA Cada página PA Cada página G 6 85 X 66 Estandar B - Suprimir {en esta página solamente) selecolón: o

Figura 4.3 Pantalla de Formato de Página

### PIES DE PAGINA

Muchas veces, algunos documentos deben llevar al pie de página algún texto en especial. Este puede ser para todas las hojas o para hojas pares o impares.

Para esto, Wordperfect cuenta con una opción que evita teclear el texto cada vez que se necesita, y lo incorpora automáticamente.

El procedimiento a seguir es el siguiente:

- Oprima las teclas [MAYUS FB] para acceder a la pantalla de formatos.
- Elija la opción [2] de Página.
- Seleccione la opción [4] de Pies. A continuación se mostrarán dos posibilidades:

### 1 Pie A; 2 Pie 8: O

Teclee [1] y le aparecerá otro menú de opciones:

**1 Descontinuar; 2 Todas las páginas; 3 lmparcs;·4 Pares; 5 Editnr:O** 

Si queremos que el pie de página afecte todas las páginas, habrá que teclear [2], correspondiente a Todas las páginas <sup>y</sup> aparecerá una pantalla de edición diferente a las que se han utilizado hasta ahora. En esa pantalla de edición, habrá que teclear el texto que figurará como pie de página y oprimir [F7] al terminar de teclearlo para salir de esa pantalla y volver a la pantalla normal de edición.

El pie de página definido no podrá ser visto en pantalla de edición, porque está almacenado en un código y listo para combinarse en cada página en el momento de impresión, por lo que *si*  desea eliminar algún pie de página debe hacerlo a través dela pantalla de mostrar códigos.

Como habrá podido observar existen dos posibilidades al elegir la opción de Pies: 1 Pie A; 2 Pie B. La utilidad de esto es la siguiente: Si desea que todas las hojas de su documentos lleven el mismo pie de página, entonces es indiferente que opción utilice; en cambio si desea utilizar un pie de página para hojas pares, y otro para hojas impares, tendrá que utilizar la opción 1 para· las hojas pares y la opción 2 para hojas impares o viceversa. De esta forma sus hojas pares tendrán un pie de página con un texto diferente al pie de páginas de las hojas impares.

### ENCABEZADOS

La utilización y creación de los encabezados, es similar al de los pies de página. Igualmente pueden definirse encabezados para todas las páginas, o para páginas pares o impares.

La única diferencia respecto a los pies de página, es que los encabezados apareceran al principio de las hojas, mientras que los otros aparecen al final de las mismas.

Es claro que en un mismo documento pueden definirse simultáneamente encabezados y pies de página sin problema alguno.

El procedimiento a seguir para la definición de encabezados es el siguiente:

- Oprima las teclas [MAYUS FS] para acceder a la pantalla de formatos.
- Elija la opción [2] de Página.
- Seleccione la opción [3] de Encabezados. A continuación se mostrarán dos posibilidades:

1 Encabezado A; 2 Encobczodo B:O

Teclee [1] y le aparecerá otro menú de opciones:

**1 Descontinuar; 2 Todas las páginas; 3 Impares; 4 Pares; 5 Editor: 0** 

Al igual que en pies de página, puede elegirse que el encabezado afecte todas las páginas tecleando [2], correspondiente a Todas las páginas, o sólo que afecte las páginas pares o impares tecleando el [4] o [3] respectivamente.

33

Posteriormente aparecerá también una pantalla de edición. En esa pantalla de edición, habrá que teclear el texto que figurará como encabezado y oprimir [F7] al terminar de teclearlo para salir de esa pantalla y volver a la pantalla normal de edición.

El encabezado definido no podrá ser visto en pantalla de edición, porque está almacenado en un código y listo para combinarse en cada página en el momento de impresión, por lo que si desea eliminar algún encabezado debe hacerlo a través de la pantalla de mostrar códigos y podrá ver como quedaría impreso si elige la opción de visualizar el documento del menú de impresión.

Como habrá podido observar existen igualmente dos posibilidades al elegir la opción de Encabezados:

**1 Encubczado A; 2 Encabezado 8.** 

La utilidad es la misma que para pies de página. Puede tener un encabezado para hojas pares, otro encabezado para hojas impares, o el mismo para todas las hojas dependiendo de sus necesidades.

Las opciones que no se han comentado del menú de pies de ~ágina y encabezados son las siguientes:

La opción [1] Descontinuar, sirve para indicar la hoja a partir de la cual se quiere ya no se imprima el pie o el encabezado indicado.

La opción [5] Editar sirve para editar el texto de pie de página o encabezado y modificarlo.

### NUMERACION DE PAGINAS

otra opción que frecuentemente es utilizada en todo documento es la de numeración de páginas. Esta opción se encuentra en el mismo menú de formato de página junto con las opciones de pies y encabezados.

34

Por tanto, para obtener la numeración automática de páginas habrá que seguir el siguiente procedimiento:

- Oprimir las teclas formatos. [MAYUS F8] para acceder al menú de
- Seleccionar [2] correspondiente al menú de formato de Página.
- Seleccionar la opción [6] de Numeración de Página.
- Seleccione la opción [4], para seleccionar la posición del número de página. Existen 9 posibilidades de posición del número de página y son las siguientes:
	- [1] El número aparecerá en el ángulo superior izquierdo.
	- [2] El número aparecerá en el centro de la primera linea.
	- [3] El número aparecerá en el ángulo superior derecho.
	- [4] El número aparecerá en el ángulo superior izquierdo en las páginas pares y en el ángulo superior derecho en las páginas impares.
	- [5] El número aparecerá en el ángulo inferior izquierdo.
	- [6] El número aparecerá en el centro de la última linea.
	- [7] El número aparecerá en el ángulo inferior derecho.
	- [8] El número aparecerá en el ángulo inferior izquierdo para páginas pares y en el ángulo inferior derecho para las impares.
	- [9] No haDrá paginación.

Wordperfect cuenta con la posibilidad de empezar a numerar las hojas con el número que usted le indique. Esto resulta muy útil cuando tiene dividido un documento en varios ficheros y desea • imprimirlo completo. Wordperfect numerarlo correctamente, empezando a numerar cada fichero con el número de página que corresponda. imprimirlo completo. Wordperfect le dará la oportunidad de

Otra opción que brinda Wordperfect, es realizar la numeración con números romanos. Lo único que hay que hacer es especificarle en romano el número de página.

### DIVISION DE PALABRAS

Como habrá visto, todos sus documentos impresos quedan muy bien alineados por la derecha, ya que Wordperfect llena de espacios la linea cuando ya no cabe otra palabra, y ésta la pasa a la siguiente línea. Muchas veces, sobretodo en márgenes estrechos, resulta antiestético el espaciado tan grande que puede haber entre palabras.

Para mejorar este aspecto, Wordperfect cuenta con la posibilidad de dividir la última palabra de una linea cuando es demasiado grande, en lugar de pasarla íntegramente a la siguiente.

Lo anterior se puede hacer de dos formas:

- 1. Que Wordperfect divida cuando lo considere necesario.
- Que Wordperfect indique al usuario la necesidad de  $2.$ dividir una palabra, y sea éste quién decida la ejecución de la división y por dónde.

Por razones obvias, la forma más práctica y rápida de dividir palabras es la primera. Wordperfect cuenta con un algoritmo de partición, y solo en caso de duda, solicitará la confirmación de que la división que va a efectuar es correcta.

Si usted dispone de la versión en español, no deberá preocuparse de la división.

La segunda opción es utilizada cuando el documento es escrito en un *idioma* diferente a la versión que usted tiene. Debido a que las reglas gramaticales son diferentes entre idiomas, se recomienda utilizar la segunda opción y asi evitar errores de división.

El procedimiento para realizar división automática de palabras es el siguiente:

- -Oprima las teclas [MAYUS F8].
- Teclee [1] para acceder al menú de Formato de linea.
- Elija la opción [1] de *División* de palabras y oprima la tecla [8] para confirmar la división.
- Pulse [F7] para regresar a la pantalla de edición.

*Si* su documento contaba con algunas palabras grandes al final de alguna linea, seguramente Wordperfect realizó la división. En caso contrario puede probar tecleando alguna linea con palabras grandes al final y verá como realiza la división automáticamente.

En las ocasiones que Wordperfect no sepa como dividr las a labras, pedirá al usuario que le ayude a colocar el guión mediante el siguiente mensaje:

### sitúe el guión; Oprima ESC

Para colocar el guión utilice las teclas de movimiento de cursor y oprima [ESC]. Si no desea dividir la palabra teclee [F1] y dicha palabra pasará completa al siguiente renglón.

Wordperfect ajusta automáticamente las particiones de palabras cuando el usuario realiza modificaciones en los márgenes· izquierdo <sup>y</sup>derecho. Palabras que estaban divididas, pueden dejar de estarlo y palabras que no lo estaban pueden estarlo ahora.

Haga la prueba modificando los márgenes izquierdo y derecho oprimiendo [MAYUS F8], [1], [7] y mueva el cursor para comprobar que el texto se ajusta y realiza otras particiones si son necesarias.

37

Por último, si desea utilizar la opción de división de palabras y que Wordperfect le solicite la confirmación antes de realizar la división, es necesario seguir los siguientes pasos:

- -Teclee las teclas [MAYUS F1].
- Elija la opción [3] de Entorno.
- Elija la opción [7] de Pedido de división de palabras <sup>y</sup> seleccione la opción que requiera del siguiente menú:

**Confirmar división de palabras: 1 Nunca; Z Cuando sea necesario; 3 Siempre: 2** 

# LINEAS SEPARADAS

Una forma de complementar un aspecto bien cuidado e impecable en un documento, es evitar que queden líneas aisladas y separadas al inicio o al final de las páginas.

Se llaman viuda a la primera línea de un párrafo que aparece sola como última linea de la página y huérfana a la última linea de un párrafo que aparece sola como primera línea de la página

Para evitar este tipo de líneas habrá que hacer lo siguiente:

- Oprima las teclas [MAYUB FB] para acceder al menú de formatos.
- Elija la opción [1] de Líneas.
- seleccione la opción [9] de Prevención de líneas separadas <sup>y</sup>oprima la tecla [S] para confirmar.

Si usted observa la pantalla de mostrar códigos, verá que Wordperfect ha insertado ol código **[Act Linsup],** y a partir de ese momento, el procesador .se encargará de no dejar líneas aisladas separadas.

 $\bullet$ 

### PALABRAS INSEPARABLES

Algunas veces, dependiendo del documento que el usuario esté elaborando, necesitará que algunas palabras siempre estén escritas en una misma linea. Por ejemplo si está elaborando un trabajo sobre Carlos V, seria muy desagradable que Carlos quedará en una linea y V en otra. Para evitar esa posible separación, habrá que dar entre Carlos y V un espacio manual, que consiste en el tecleo sucesivo de [INICIO] [BARRA ESPACIADORA], en vez de pulsar únicamente [BARRA ESPACIADORA].

Asi, aunque se formatee el texto varias veces, usted tendrá la seguridad de que las palabras Carlos V, no se separarán nunca.

Los espacios manuales, usted podrá identificarlos en la pantalla de mostrar códigos como un espacio entre corchetes [].

# WORDPERFECT VERSION 5.1<br>
V. TABULADORES Y COLUMNAS

Hasta este momento, solo se han utilizado tabuladores con la tecla [TAB] para desplazar el cursor de 5 en 5, o con [F4] o [MAYOS F4] para realizar sangrías también de 5 en 5.

Los tabuladores resultan muy útiles cuando se sabe definirlos y manejarlos.

Por ejemplo podemos necesitar un escrito dividido en 3 o cuatro columnas como el que se muestra a continuación:

Muy comodo sería escribir NORTE, teclear [TAB], escribir SUR, teclear [TAB] , escribir ESTE, teclear [TAB], escribir OESTE y teclear [INTRO]. Este mismo procedimiento para las demás líneas y que todo quedara muy bien acomodado.

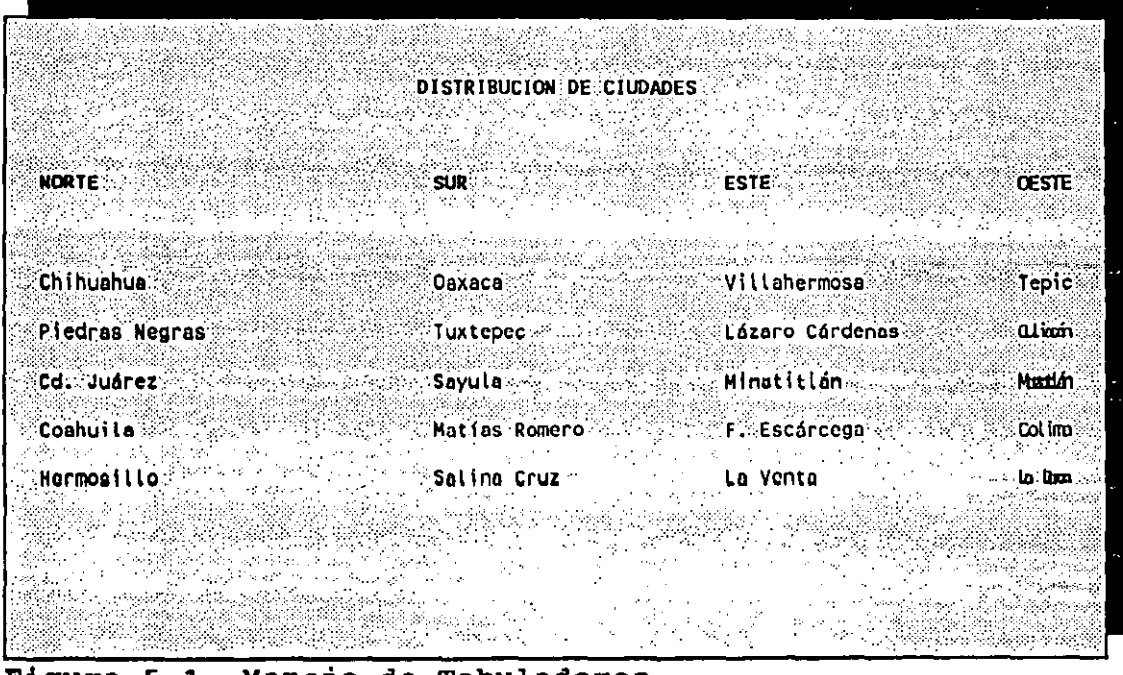

·-------------------------------

Figura 5.1 Manejo de Tabuladores

Lo anterior es muy fácil si definimos correctamente nuestros tabuladores. A continuación se muestra como definirlos:

- Acceder al menú conocimo de Formato de línea con [MAYUS F8] y teclear [1].
- Elegir la opción [8] de Tabulaciones cuyo valor original es Rel.: -10, cada 5, lo que significa que desde la posición 5 hasta el final de la línea existen tabuladores de 5 en 5 posiciones. Por esta razón cuando se pulsa [TAB] o [F4], el cursor se desplaza 5 posiciones.

Al elegir la opción [B], usted visualizará la regla de tabuladores existentes, y que corresponden a lo ·descrito anteriormente.

- Como queremos crear solo cuatro tabuladores, lo primero que necesitamos es borrar todos los existentes lo cual podemos hacer con [CTRL FIN].
- Ahora para crear nuestros tabuladores basta teclear las columnas donde los queremos, por ejemplo en las posiciones +10, +25, +40,+55. Para esto hay que teclear +10 e [INTRO], +25 e [INTRO], +40 e [INTRO], +55 e [INTRO]. Observará que cada vez que oprime [INTRO], se coloca un tabulador en la regla de tabuladores.
- Una vez creados nuestros tabuladores bastará con oprimir [F7] las veces que sea necesario para volver a la pantalla de edición.

Una observación importante, es que Wordperfect solo respeta los tabuladores asignados en el documento en que fueron croados, *<sup>y</sup>* cuando se cambia de documento, vuelven a activarse los tabuladores por defecto.

Wordperrect cuenta con 4 tipos de tabuladores, que son los siguientes:

- I Izquierdo. A partir de la posición que se defina este tipo de tabulador, empezará a escribirse la palabra o texto.

- D Derecho. La palabra o texto escrito en este tipo de tabulador, terminará en la posición asignada al mismo.
- e Centrado. La palabra o texto escrito a partir de este tabulador quedará centrado con, respecto al mismo.
- P Punto decimal. Utilizado para alinear números por el punto decimal. Wordperfect efectúa el alineado por la coma decimal, si se desea que se haga por el punto decimal en vez de la coma deberá pulsar sucesivamente [MAYUS FS] para acceder al menú de formato, [4] para elegir la opción de Otro y [3] para seleccionar la opción de Carácter de alineación. Habrá que poner un punto dónde este carácter decimal y una coma en separador de miles.

Una vez entendido el efecto de cada tipo de tabulador, definirlos es muy sencillo como podremos observar:

- Acceder al menu de formatos con [MAYUS F8].
- Elegir la opción [1] de Lineas.
- Seleccionar el [8] de tabulaciones.
- Seleccione la posición como se ha visto (p.e. +35) y luego teclee D, P o C dependiendo del tabulador deseado. Si desea un tabulador Izquierdo, basta con oprimir [INTRO].

Podrá observar que en la regla de tabuladores, también aparece una I, D, P o C dependiendo del tabulador seleccionado.

Para crear nuevos tabuladores, no es necesario siempre borrar los anteriores. Por lo general los tipos más utilizados son los Izquierdo y Punto decimal.

Dentro de los tabuladores, existen los absolutos y los relativos. Generalmente siempre se usan los relativos. Esto es, que cuando marcamos un tabulador por ejemplo en +30, siempre aparecerá 30 posiciones a la derecha del margen izquierdo, de tal forma que margen, nuestro tabulador automáticamente para colocarse en la posición correcta establecida.

42

• Para las ocasiones que se desee contar con tabuladores exactamente en una determinada posición sin depender del margen izquierdo, habrá que elegir la opción de tabuladores absolutos, los cuales se crean de la misma forma que los relativos, pero sin preceder la posición con el signo [+].

### COLUMNAS

Una opción que complementa el uso de los tabuladores, es el empleo de columnas que Wordperfect permite realizar.

Normalmente los tipos de columnas más utilizados son las columnas periodísticas y las columnas paralelas.

Como es conocido, las columnas periodísticas son las que se leen primeramente una columna y al finalizar ésta, se comienza con la segunda y así sucesivamente, siendo la segunda continuación de la primera, la tercera continuación de la segunda, etc.

En cambio las columnas paralelas son las que se leen en paralelo.

Para poder hacer uso de la opción de columnas hay que realizar esencialmente dos cosas: definirlas y activarlas.

Para definirlas es necesario realizar los siguientes pasos:

- Teclear [ALT F7].
- Elegir la opción [1] correspondiente a Columnas.
- Teclear la opción [3] correspondiente a Detinir. A continuación aparecerán 4 opciones, las cuales explicamos a continución:

La opción [l] de Tipo, le dará a escoger de entre el tipo de de columnas existentes.

La opción (2] de Número de columnas, le permitirá definir el número de columnas. Wordperfect soporta hasta 24 columnas, aunque en realidad casi nunca se trabaja con más de 4 o 5.

Al definirse el número de columnas, Wordperfect calcula automáticamente los márgenes izquierdo y derecho para cada **una.** 

La opción [3] de Distancia entre columnas, permite definir la distancia entre columnas.

Por último, la opción (4] permite modificar los márgenes izquierdo y derecho que el procesador ha generado al especificarle el número de columnas.

Una vez definidas las columnas, para hacer uso de ellas, habrá que activarlas. Para activarlas habrá que pulsar (F7] para regresar al menú de:

### Columnas: 1 Activar; 2 Desactivar; 3 Definir:0

Estando en el menú anterior bastará con seleccionar la opción Li] de Activar, y de esta forma hacer uso de las columnas definidas.

A forma de ejemplo, defina 2 columnas estilo periodístico <sup>y</sup> activelas como se ha indicado.

si accede a la pantalla de mostrar códigos, podrá darse cuenta que el procesador ha insertado los códigos de Definición de columnas, marcará el estilo periodístico, el número de columnas y los márgenes. Inmediatamente aparecerá el código de Activación de columnas.

El manejo de las columnas periodísticas es sencillo. Deberá teclear el texto da la primera columna, y una vez que haya decidido hacer el cambio de columna, bastará con teclear [CTRL INTRO] para que el cursor cambie a la segunda columna y continua con el texto deseado.

en de la companya de la companya de la companya de la companya de la companya de la companya de la companya de<br>La companya de la companya de la companya de la companya de la companya de la companya de la companya de la co

El uso de columnas paralelas es muy parecido, como ejemplo defina 3 columnas de tipo paralelas y activelas. Compruebe a través de la pantalla de mostrar códigos ahora que la definición de columnas es Paralelas, y también se mostrará el número de columnas y los márgenes.

Teclee a modo de ejercicio el ejemplo que se muestra a continuación y verá que para cambiar de columna en columna se hace también con [CTRL INTRO] ; lo mismo para cambiar de la última columna a la primera.

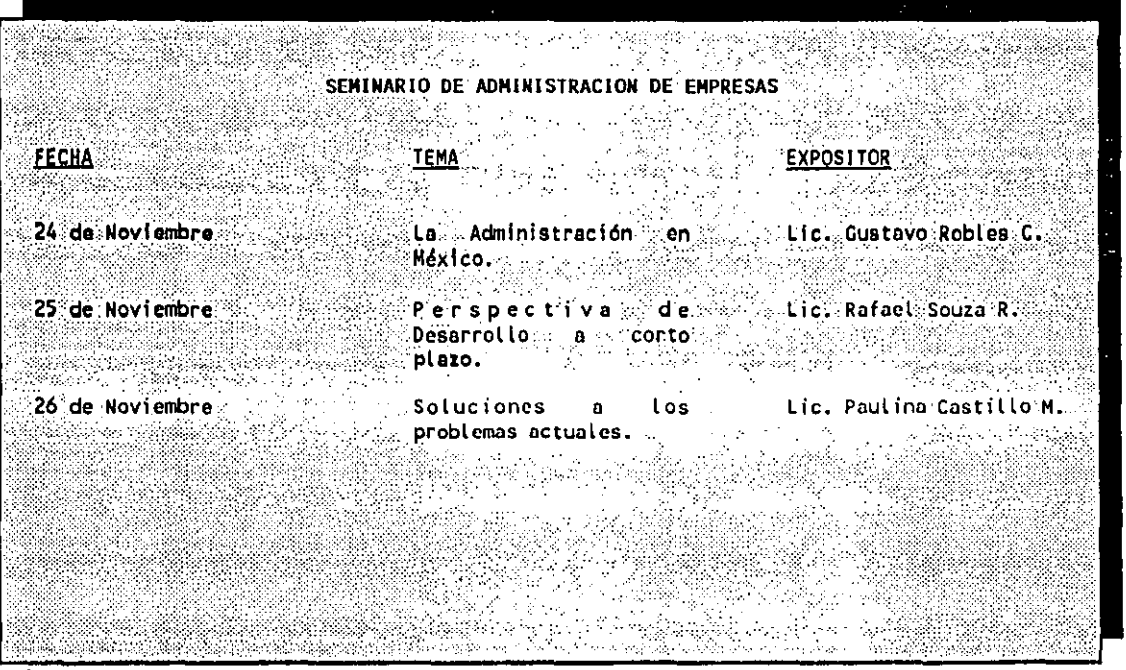

Figura 5.2 Manejo de Columnas Paralelas

La diferencia esencial entre las columnas de tipo periodistico y las de tipo paralelo, es que estando en las de tipo periodistico en la última columna y teclear [CTRL INTRO], se provocará un cambio de página automático, mientras que en las columnas de tipo paralelo, puede cambiarse de la última columna a la primera con [CTRL INTRO], sin producir un cambio de hoja automático. Por tanto si usted esta trabajando con columnas de tipo periodistico, solo teclee [CTRL INTRO], cuando este seguro que ya no quiere escribir en esa columna de esa página.

•

Como ha podido comprobar, el uso de columnas es muy sencillo y puede resultar muy útil en trabajos que requieren este tipo de presentación.

Cuando·desee terminar con el uso de columnas deberá acceder al menú de columnas con [ALT F7], elegir [1] de columnas y teclear [2] de Desactivar .

### VI. BLOQUES

El trabajo con porciones de texto o bloques bien definidos es elemental en todo procesador de texto.

Muchas veces, usted ya habrá teclado su escrito y desee hacer algunas modificaciones en él. A través del manejo de bloques, usted podrá moverlos de lugar, copiarlos, subrayarlos, pasarlos a negritas, borrarlos, etc.

Seria ilógico que tuviera que repetir su documento y hacerle las modificaciones deseadas. Wordperfect le permite modificar con el adecuado manejo de bloques.

Para marcar un bloque se sigue el siguiente procedimiento:

- Tecle las teclas [ALT F4] o [F12] al principio del bloque a marcar.
- Con las teclas de movimiento de cursor desplacese al final del texto que desea marcar. Podrá ver que el bloque marcado aparece de color inverso a su pantalla y en la parte de inferior izquierda un mensaje parpadeante como el siguiente:

### Bloque activado

Una vez marcado el bloque deseado, podrá realizar con el las operaciones que desee. A continuación se dan algunas posibilidades:

- -Para subrayar el bloque oprima [FB].
- -Para pasarlo a negritas oprima [F6].
- -Para centrarlo [MAYUS F6].
- -Para alinearlo a la derecha [ALT F6].

Para borrar un bloque, bastará marcar el bloque y teclear [+]. Wordperfect le pedirá la confirmación del bloque de la siguiente manera:

### ¿Borrar Bloque? No (Si)

Teclee [S] y el bloque desaparecerá de su pantalla. Algunas veces pudó haber confirmado el borrado, sin de verdad querer borrar el bloque. Wordperfect cuenta con una forma de recuperar el último bloque borrado. Teclee [Fl] y Wordperfect le mostrará el bloque recien borrado en color inverso en la posición que ocupaba y le dará dos opciones a escoger:

### **1. Restaurar; 2. Mostrar texto anterior: O**

Si elige la opción [1], Wordperfect restaurará el bloque borrado automáticamente.

También ·es posible restaurar el penúltimo bloque borrado·. stará elegir la opción [2] para que Wordperfect muestre el texto .terior y enseguida teclear [1] para restaurarlo.

Otras operación que pueden realizarse en los bloques son las siguientes:

- -Búsquedas. Marque su bloque con [ALT F4]. Ahora teclee [F2] y teclee una palabra que desee buscar en el bloque y vuelva a teclear [F2] para empezar la búsqueda. Si la palabra se encuentra, el cursor se situará al final de la misma, en cambio, sino se encuentra, como ya se ha visto, el cambio, sino se encuentra, como ya se ha visto, procesador desplegará una leyenda en la parte inferior de la pantalla indicando: No se encuentra.
- Impresión. Una vez marcado el bloque con [ALT F4] o [F12] teclee las teclas [MAYUS F7] y aparecerá el siguiente mensaje:

¿Imprimir Blo~ue? No (Si)

 $\qquad \qquad \blacksquare$ 

Si desea imprimir, prenda previamente la impresora y teclee [8], en caso contrario solo teclee [N].

- Grabarlo en otro fichero. Nuevamente después de marcar el bloque con [ALT F4] o [F12], teclee [F10]. Wordperfect preguntará:

### ¿Nombre del bloque?

Deberá teclear el nombre que desea asignar y la tecla [INTRO] para efectuar la grabación.

Cambiar de mayúsculas a minúsculas o viceversa. Marque el bloque deseado, oprima [MAYUS F3] y seleccione la opción deseada de:

### 1~ **Mayúsculas; 2. Hinúsculos:O**

Dependiendo de la opción seleccionada, el bloque pasará a mayúsculas o minúscualas.

Asiqnar formatos. Si desea asignar algún tipo de formato especial a un bloque, lo primero que debe hacer es marcarlo con [ALT F4] o [F12]. Posteriormente oprimir las teclas [MAYUS F8] y seleccionar el o los formatos requeridos de la misma forma que se ha visto anteriormente en el capitulo de Formateo de documentos.

Cuando se desea desmarcar un bloque, basta teclear [Fl], [ALT F4] o [F12].

Más operaciones con bloques, se mencionan y detallan a continuación:

### MOVIMIENTO DE BLOQUES

No todas las operaciones con bloques se realizarán en el lugar que están originalmente. Existe la posibilidad de cambiar de lugar un bloque, así como de copiar en otro lugar.

A continuación se explicará como mover bloques:

- Marque el bloque como se ha . venido haciendo hasta este momento con [ALT F4] o [F12].
- Oprima las teclas [CTRL F4], seleccione la opción [1] correspondiente a bloques y Wordperfect le mostrará un menú con 4 opciones como el siguiente:

**1 Mover; 2 Copiar; 3 Borrar; 4 Anexar** 

Seleccione [1] de mover y aparecerá el siguiente mensaje:

### Sitúe el cursor; opr, Ret. para recuperar

Deberá colocar el cursor al comienzo de donde desea que quede el bloque marcado y oprimir [INTRO] y aparecerá nuevamente el bloque en la posición especificada.

### COPIADO DE BLOQUES

El copiar un bloque es muy similiar el procedimiento de moverlo:

- -Marque el bloque con [ALT F4] o [F12].
- -Oprima las teclas [CTRL F4].
- Oprima la tecla [1] correspondiente a Bloques.
- Oprima la tecla [2] correspondiente a Copiar.
- Coloque el curaor donde deaea que ae copie el bloque marcado y oprima [INTRO].

De forma similar puede borrarse un bloque. La única diferencia es que en el menú de bloques hay que elegir la opción [3] de Borrar. Esta vez el bloque ha quedado eliminado sin pedir confirmación de borrado como lo hacia cuando se borraba con la tecla [~]. Aqui también se puede recuperar el texto borrado con **[F1],** por tanto el usuario decide que opción-de borrado utilizar.

### ANEXAR UN BLOQUE

La última opción que queda del menú de Bloques es la de Anexar. un bloque de un documento a otro. El bloque que se señale se anexará al final del documento que se indique. El procedimiento es el siguiente:

- -Marque el bloque con [ALT F4] o [F12].
- Oprima [CTRL F4) y elija la opción [1] de Bloques.
- Seleccione la opción **[4]**  preguntará a que documento se anexará el bloque de la siguiente forma: de Anexar. Wordperfect le

### Anexar a:

Deberá teclear el nombre del documento en que se anexará el bloque y oprimir [INTRO] para que se efectúe la anexión. Si desea comprobar el resultado, edite el documento en que se agregó el bloque y vaya al final del mismo.

Cabe hacer notar que algunos menús cambian cuando está activado un bloque.

### VII. MAILING

Hasta este capítulo, el usuario ya sabe realizar prácticamente todas las operaciones elementales en Wordperfect. A partir de este momento haremos uso de herramientas 'un poco más poderosas, pero igual de sencillas.

Una de las herramientas más prácticas y útiles en Wordperfect, es la de producir documentos personalizados, esto es, documentos con el mismo contenido o mensaje pero diferentes en los datos concretos de cada remitente.

Anteriormente, se escribía la misma carta infinidad de veces, <sup>y</sup>solo se cambiaba en cada una de ellas el nombre, la dirección y algún otro dato personal. De esta forma el receptor tenia la sensación de que su carta era única y no una carta fotocopiada.

Lo anterior representaba un consumo muy alto de recursos humanos y de tiempo, pero era quizás la única alternativa que se 'sponia.

Actualmente, Wordperfect resuelve el problema totalmente. Basta con escribir la carta una sola vez, indicar en ella los datos que podrán variar y crear un fichero que contenga los datos variables, de tal forma que sea posible crear tantas cartas originales como destinatarios se tengan.

A forma de ejemplo, supongamos que nuestra carta tiene la estructura indicada en la siguiente página:

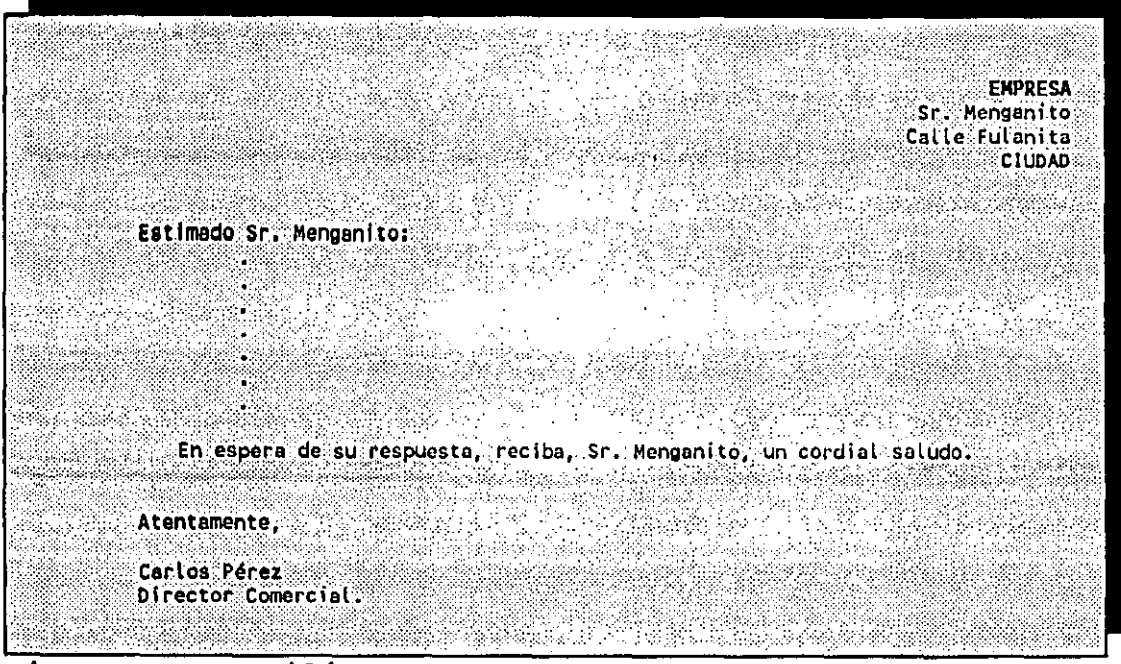

Figura 7.1 Mailing

como se puede ver los datos variables a que haciamos -~ferencia son claros: nombre de la empresa, nombre del señor a quién se dirige, dirección y ciudad. El resto de la información será igual para todos los remitentes.

La carta base estará constituída por la información fija más unos códigos en el lugar que deban ocupar los datog variables. De esta forma Wordperfect sabrá donde personalizar.

Por otra parte usted tendrá un fichero informático para que Wordperfect pueda personalizar cada carta. Esta fichero contendrá nombre de empresa, persona a quién se dirige, dirección, ciudad, etc.

Para que Wordperfect entienda cuales son los datos del remitente, habrá que señalarlos claramente donde empieza y donde acaba cada dato en concreto.

Nuestro fichero contará con registros {un registro por ramitonta), y cada registro contará con campos (Cada campo

contrendrá la información de algún dato: nombre, dirección, ciudad, etc.)

Al crear un fichero de datos, hay que definir los campos para indicarle a Wordperfect como se llama cada campo.

Después se teclea el primer campo y se indica el código de fin de campo, esto mismo se hace para cada campo. Y al finalizar un registro se indica el código de fin de registro para indicar que esa es toda la información correspondiente al registro. Así de esta forma Wordperfect identificará claramente que campos se han definido y donde empieza y termina cada uno.

A continuación se muestra el procedimiento para la creación de un fichero de registros, cada uno con sus campos respectivos:

- Obtener un nuevo documento en limpio.
- -Para la definición de campos hay que teclear [MAYUS F9].
- Del menú que Wordperfect muestra seleccionar la opción [6] correspondiente a Más.
- En la parte derecha superior de la pantalla aparecerá una ventana donde se encontrarán la lista de códigos que Wordperfect dispone.
- Seleccione con las teclas de movimiento el código de {NOMBRES DE CAMPOS} y teclee [INTRO].
- En la parte inferior de la pantalla aparecerá el siguiente mensaje:

### Entre Campo 1:

- Deberá teclear el nombre correspondiente al campo 1 *<sup>y</sup>* teclear [INTRO].
- Enseguida, Wordperfect solicitará el campo 2. Deberá repetir la operación tantas veces como campos tenga su fichero.

 $\cdots$ 

- Al terminar de teclear todos los campos deberá teclear [INTRO] para indicar que ya no se definirán más campos.

Una vez definidos todos los campos de su fichero, verá que en la primera linea aparece {NOMBRE DE CAMPO}, el nombre de los campos definidos y {FIN DE REGISTRO}. Lo siguiente es capturar los datos de cada registro. Esto se hace de la siguiente manera:

Supongamos que hemos definido 4 campos: Empresa, nombre, dirección y ciudad. Entonces nuestra primera línea habrá quedado como sigue:

{NOMBRE DE CAMPO}empresa-nombre-dirección-ciudad-- {FIN DE REGISTRO}

Para indicarle a Wordperfect {FIN DE CAMPO}, basta teclear [F9] y para indicar {FIN DE REGISTRO}, habrá que teclear [MAYUS F9] y seleccionar la opción [2) correspondiente a Fin de registro.

Por tanto nuestro ejemplo quedaría de la siguiente forma:

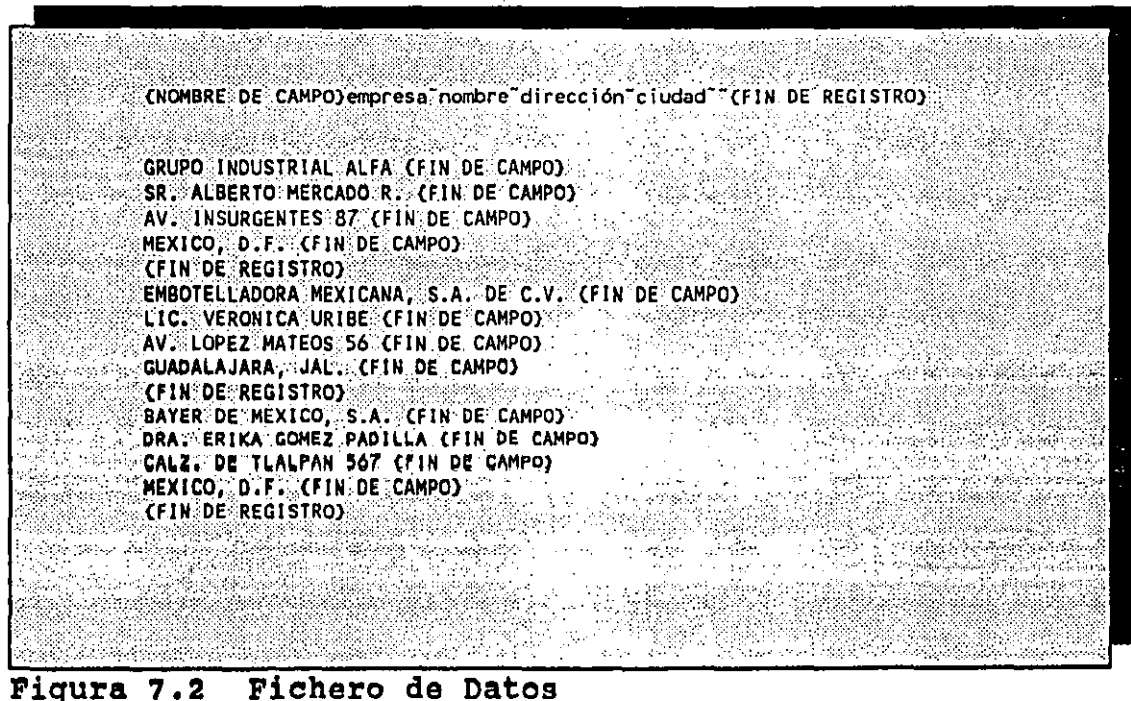

una vez tecleado lo anterior, salve su archivo con el nombre de DATOS, y obtenga un documento en limpio donde se grabará nuestra carta base como a continuación se indica:

México, D.F. a 15 de octubre de 1991. CAMPO) empresa **CAMPO** nombre  $\%$ (CAMPO) $\dim \mathbb{R}$ ः (CAMPO)ci udad ः Estimado Sr. (CAMPO)nombre : a Kabupatén Adjunto a la presente le enviamos un folleto de nuestros nuevos productos y  $\blacksquare$ servicios. Esperando que to anterior sea de su utilidad, te enviamos sr. (CAMPO) nombre. un cordial saludo. Atentamente. Carlos Pérez Director Comercial.

Figura 7.3 Carta Matriz

Como puede darse cuenta, el indicarle a Wordperfect donde debe personalizar, es muy fácil y simple. como vemos el nombre de la empresa lo hemos sustituido por (CAMPO) empresa<sup>-</sup>, el nombre del remitente por (CAMPO) nombre<sup>-</sup> y así sucesivamente.

La carta anterior grabela con el nombre de CARTA.

Si ha seguido lo anterior, entonces ahora contará con dos $^{\prime}$ ficheros nuevos:

CARTA (archivo primario), que contiene el texto de la carta base, y

DATOS (archivo secundario), que contiene los datos de cada remitente.

**Service** 

**Ahora veremos como combinar los archivos, de tal forma que**  Wordperfect genere una carta para cada registro que tengamos en el archivo de datos. El proceso a seguir es el siguiente:

- Solicite una pantalla de edición vacía.
- Teclee [CTRL F9] y aparecerá el siguiente menú:

1 fusión; Z Claalflcoci6n; 3 convertir COdlooa do fusión antiguos: o

- Seleccione [1] correspondiente a Fusión.
- Wordperfect preguntará: Archivo primario:
- Teclee el nombre de CARTA, que corresponde a la carta base y teclee [INTRO].
- Wordperfect preguntará: Archivo secundario:
- Teclee el nombre de DATOS, que corresponde a nuestro fichero de datos y teclee [INTRO].
- Inmediatamente después aparecerá en la parte inferior izquierda de la pantalla:

### \* Fusionado \*

- Después de un breve momento, aparecerá en pantalla un documento constituido por tantas cartas como número de remitentes tenia el archivo DATOS. Compruebe que cada carta está personalizada y con los datos correctos para cada remitente.
- si desea grabe enseguida el documento y estará listo para imprimirse cuando lo desee con [MAYOS F7] y **[1]** de Documento. completo.

Seguramente habrá notado que el nombre del remitente aparece en cada carte 3 veces. Wordperfect sustituye cada campo el número de veces que ·se indique, basándose en el nombre del campo especificado. Por tanto usted puede estar seguro de que Wordperfect sustituirá el número de veces que indique cada campo.
. ~------

Si usted hubiera definido más campos, no necesariamente debe utilizarlos todos. De esta forma puede crear ficheros muy completos y utilizar solo la información necesaria en cada carta o documento que elabore, ya que Wordperfect puede utilizar el mismo fichero con los mismos o diferentes campos en documentos independientes.

otra observación importante, que quizás no le haya prestado atención, es que Wordperfect ajusta el texto dependiendo de la longitud de los campos insertados. De esta· forma usted no tiene que preocuparse en absoluto de que su texto quede debidamente acomodado de acuerdo a los márgenes de su documento.

Con la única parte que debe tener cuidado es con las cabeceras, ya que pudiera ocurrir lo siguiente:

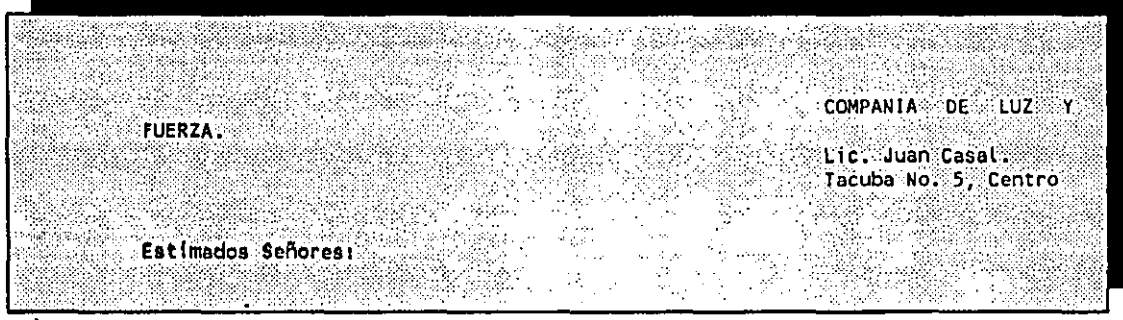

Fiqura 7.4

Para evitar lo anterior use [F4] en vez de [TAB], y con esto, tendrá la seguridad de que la palabra FUERZA quedará debidamente acomodada como sigue:

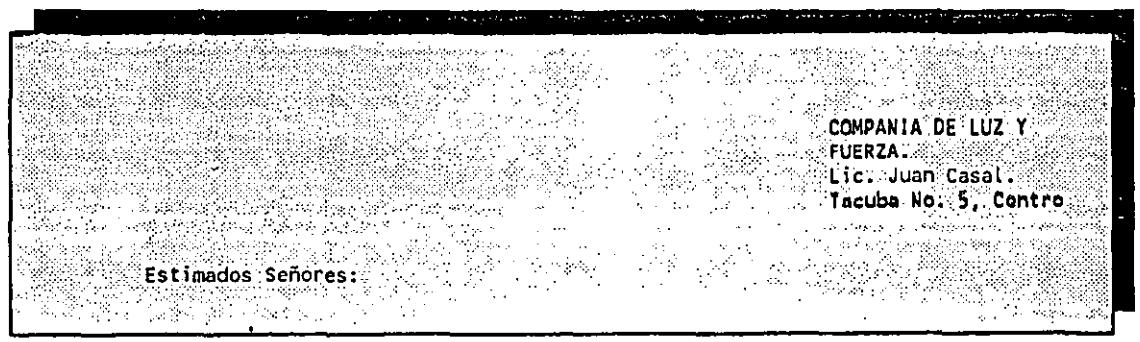

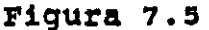

Al texto correspondiente a cualquiera de los campos, tambien se le puede dar algún formato especial, es decir, se le puede centrar, subrayar, negritas, etc.

Por ejemplo si deseamos poner en negritas el campo correspondiente a la empresa, se puede hacer de dos formas:

- [F6] {CAMPO}empresa<sup>-</sup> [F6]

- Poner el código de negritas en nuestro fichero de datos, cada vez que escribamos el campo de empresa:
	- [F6] GRUPO INDUSTRIAL ALFA [F6]
	- [F6] EMBOTELLADORA MEXICANA, S.A. DE C.V. [F6]
	- [F6) BAYER DE MEXICO, S.A. [F6)

La primera opción resulta más cómoda y rápida, pero usted elige.

Si algún dato de cualquier registro falta, es necesario ejarlo en blanco e indicar el código de (FIN DE CAMPO}. si no nicieramos lo anterior, se haría un lío ya que otro dato pasaría a ocupar el lugar del campo faltante. Debe hacerse como se muestra a continuación:

Supongamos que no contamos con el nombre del remitente.

BANCO DE COMERCIO, S.N.C. (FIN DE CAMPO) @ **CEIN DE CAMPO)** AV. UNIVERSIDAD 2700 (FIN DE CAMPO).  $MEXICO, D.F. <sub>E</sub> (FIN<sup>3</sup> DE <sub>CAMPO</sub>) <sub>1</sub>$  $\zeta$ (fin $\zeta$ de registro)  $\zeta$  .

Figura 7.6

Es claro que si no existiera un dato, a la hora de la fusión, querríamos que Wordperfect no deje el lugar en blanco. Para que esto suceda, bastará indicarle que solo escriba el campo, si éste no está en blanco de la siguiente forma:

### {CAMPO} empresa?-

La única diferencia es que agregamos un signo de interrogación después del nombre del campo:

Por último mostraremos otra posiblidad que ofrece Wordperfect, que es la de incluir datos diferentes para cada carta, y estos datos son externos a los contenidos en nuestro fichero.

Un ejemplo de lo anterior, es un número de referencia. Como es claro, cada carta tendrá su número de referencia, y este número será independiente a los datos contenidos en el fichero.

Para estos casos, Wordperfect permite introducir datos por pantalla. Lo único que hay que realizar, es que en el lugar de la arta donde deba insertarse dicho dato, deberá teclearse el código **.L'ECLADO}.** 

El código **{TECLADO}** se indica tecleando seleccionar [6] correspondiente a Más, en la ventana que aparecerá en pantalla elegir el código (TECLADO} y presionar [INTRO], para que este código se inserte en el texto. [MAYUS F9],

A modo de ejemplo, utilice el el archivo CARTA y agregue un primer renglón de tal forma que quede como sigue en la siguiente página:

оÑ,

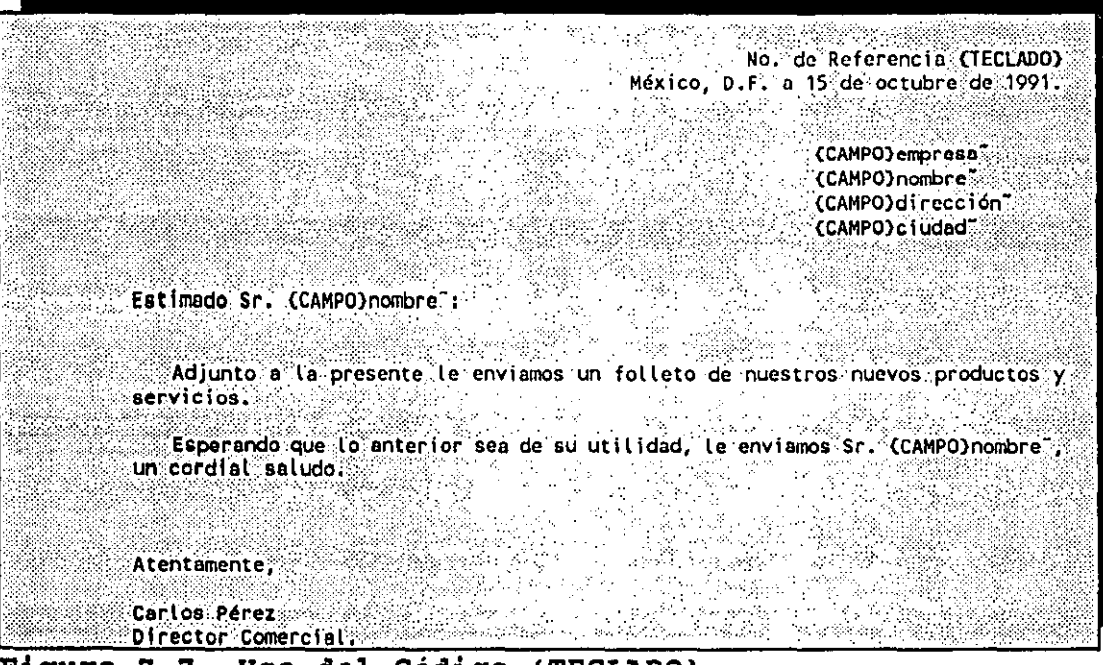

Figura 7.7 Uso del Código (TECLADO)

Ahora fusione CARTAS con el fichero DATOS, indicando CARTAS como fichero primario y DATOS como fichero secundario. El cursor se situará inmediatamente en la posición del código (TECLADO} de la primera carta. Escriba por ejemplo A-98658 y teclee [F9] para que los datos de los demás campos se complementen automáticamente y el cursor se volverá a colocar en la posición del código {TECLADO}, pero ahora de la segunda carta, vuelva a pulsar [F9] y asi repita la operación tantas veces como registros contenga su archivo.

Podemos concluir, que elaborar entonces cartas personalizadas es muy sencillo aunque el número de éstas sea muy grande, ya que la carta original realmente la escribimos una vez, además de crear nuestro fichero de datos.

### VIII. ORTOGRAFIA Y SINONIMOS

Wordperfect cuenta con una herramienta muy poderosa y útil, que es la de revisar la ortografía de los documentos y la búsqueda de sinónimos de palabras. Con esta· nueva opción, usted estará seguro que su documento no solo se encuentra impecable y bien<br>pesentado, sino que también tendrá la certeza que está que también tendrá correctamente escrito. ·

El procesador detectará los posibles errores ortográficos que se hayan producido al teclear el documento, recurriendo a comparar las palabras con las que tiene incorporadas en su diccionario interno.

Es importante aclarar que Wordperfect revisa las palabras de forma aislada y no enunciados completos, por lo que serán igual de válidas las frases: Habrá que pagar la nómina por la mañana, que mañana por la mañana, habrá que pagar la nómina.

cuando Wordperfect no cuenta en su diccionario con alguna \_alabra, se detiene para que el usuario decida si es correcta o no. Esto no es un obstáculo, ya que se puede ampliar el diccionario cuando sea preciso.

Además cuando Wordperfect no cuenta con alguna palabra en su diccionario, "piensa" que ·es errónea y muestra una lista de palabras alternativas cuya ortografía es similar para que el usuario elija de entre ellas la posible correcta.

Cuando se cuenta ya con un diccionario amplio, los únicos errores posibles que el programa no detectará son los que se produzcan con palabras con sentido equívoco como pueden ser vaca o baca, ya que ambas palabras existen en el español.

El procesador tampoco identificará errores de palabras que son validas en español con o sin acento dependiendo del uso que se le de a la palabra como por ejemplo esta, está o ésta.

De forma global, Wordperfect efectúa un chequeo completo de los documentos, y solo en los casos mencionados, habría que hacer el chequeo de forma manual y tomar la decisión si es correcta o no la palabra en cuestión.

La forma de efectuar la revisión de ortografía de los documentos, está dada a continuación:

Para realizar nuestro ejemplo, teclee el siguiente texto:

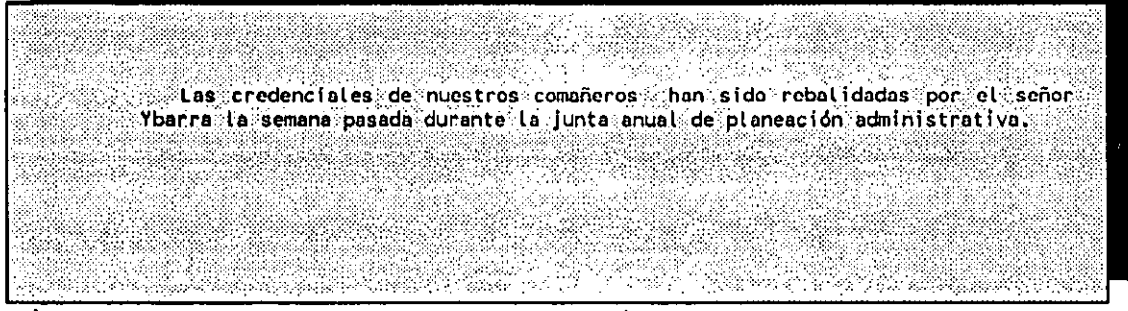

Figura 8.1 Chequeo de Ortografia

Para checar la ortografía de la frase anterior habrá que seguir el siguiente procedimiento:

- Teclear [CTRL F2].
- Posteriormente aparecerá el siguiente menú:

**Rovia: 1 Palabra; 2 Página¡ 3 Documento¡ 4 NVÓ Die Supl¡ 5 Buscor¡ 6 Recuento; O** 

La posibilidad de cada opción son las siguientes:

- 1 Palabra: Revisará la ortografía de la palabra sobre la que esté situado el cursor.
- 2 Página: Revisará la ortografía de toda la página en la que se encuentre el cursor.
- 3 Documento: Revisará la ortografía del documento completo.
- 4 Nvo Die supl: Existe la posibilidad de seleccionar otro diccionario para realizar la revisión. Muchas veces es útil contar con diccionarios especializados en distintas materias y elegir uno de acuerdo a la naturaleza del documento.
- S Buscar: Pueden realizarse búsquedas de palabras.
- <sup>6</sup>Recuento: Realiza el conteo del numero de palabras que consta el documento.

A diferencia de otras opciones, no es necesario colocar el cursor exactamente en algún lugar, ya que el menú de ortografía ofrece la revisión de ortografía por palabra, página o documento completo.

Volviendo a nuestro ejemplo para realizar la revisión de ortografía del texto de la Figura 8.1:

- Elija la opción [3] de Documento.
- El cursor se detendrá sobre la primera palabra que se considera mal escrita que es "comañeros", y la resalta en video inverso. Wordperfect en este momento ofrece el siguiente menú:

**No encontrado: 1 Posar 1; 2 Pasor; 3 Añadir; 4 Editar; 5 Buscar; 6 Excl nums: O** 

Además del menú anterior ofrece una lista de palabras alternativas. En este caso como la palabra compañeros esta precedida por la letra A, habrá qua teclear [A] y será sustituída inmediatamente por la palabra compañeros y el cursor se situará en la siguiente palabra errónea que es **rebalidadas.** Supongamos que dentro de las alternativas que el procesador ofrece, no existe ninguna adecuada, por lo que habrá que teclear [4] para editar la palabra y cambiar la **"1:1"** por "V". Terminando de hacer al cambio, teclae [ll'7] para que Wordperfect continúe con la revisión.

- Ahora el cursor se colocará sobre la palabra Ybarra, ya que no se encuentra en su diccionario y la considera como

<sup>-</sup> Teclee [CTRL F2].

incorrecta. En estos casos se pueden elegir cualquiera de las primeras tres opciones que muestra el menú:

**1** Pa~ar **1; 2 Pasar ; 3 Añadir** 

*Si* elige [1] de Pasar 1, Wordperfect entenderá que no quiere hacer modificación alguna en esta palabra, pero si volviera a encontrarla en su texto, volverá a ser resaltada para que tome otra vez una decisión.

Si elige [2] de Pasar, Wordperfect entenderá que no quiere modificar la palabra, y si se volviera a repetir en su texto, ya no la resaltará como palabra errónea. Solamente la resaltará cuando la encuentre en otro documento, ya que no existirá tampoco aún en su diccionario.

Por último si elige la opción [3], la palabra Ybarra será incluida en el diccionario por lo que no volverá a ser resaltada como errónea en el mismo documento o en otro donde la vuelva a encontrar.

Por razones obvias la opción [3] de Añadir, es la forma de enriquecer su diccionario.

En nuestro ejemplo, decida usted si quiere pasar o añadir la palabra Ybarra.

como comentario final a este capitulo, le mencionamos que si usted contará con la versi'ón en inglés de Wordperfect, lógicamente tendría un diccionario en inglés, el cual no le serviría para checar sus documentos en español.

### SINONIMOS

Wordperfect ofrece la posibilidad de mostrar sinónimos de palabras. Esta es una herramienta util cuando en un documente no queremos repetir una misma palabra, y de momento no se nos ocurre un sinónimo de ella. Para este, Wordperfect mostrará una lista de palabras con significado semejante para elegir alguna si el usuario asi lo desea.

De esta forma el documento elaborado, quedará bien redactado y enriquecido con el uso de sinónimos.

Para que Wordperfect muestre los sinónimos de alguna palabra, . hay que seguir el siguiente procedimiento:

- Coloque el cursor sobre la palabra sobre la que quiere ver los sinónimos y teclee (ALT F1].
- Inmediatamente Wordperfect le mostrara una pantalla con los sinónimos existentes *y* sus antónimos. *Si* alguna de los sinónimos le resulta de utilidad, puede seleccionar la opción (1] de Reemplazar palabra y teclear a continuación la letra que precede al sinónimo deseado.

La lista de sinónimos puede ser muy corta, muy larga o no existir dependiendo de la palabra en cuestión. Si fuera muy larga puede utilizar las teclas [1] *y* [4] para desplazarse a través de la lista.

La opción [2] de ver documento, permite moverse a través del documento sin perder de vista la lista de sinónimos.

Y la opción [3] de Buscar palabra permite ver en pantalla simultáneamente sinónimos de dos o tres palabras. Al elegir esta opción, Wordperfect solicitará la palabra de la que mostrará los sinónimos de la siguiente forma:

### Palabra:

- Usted deberá teclear la palabra deseada *y* presionar [INTRO] y en la segunda columna aparecerán los sinónimos y en la<br>respectivos.

Con las teclas de movimiento de cursor podrá desplazarse dentro de cada columna y de una columna a otra.

- Por último la opción [4] de Borrar Columna permite eliminar los sinónimos de la columna en que esté posicionado el cursor.

Le recomendamos que siempre verifique la ortografía de sus documentos, ya que en realidad no qúita mucho tiempo y tendrá la certeza de que están correctamente escritos.

 $\bullet$ 

•

### IX. TABLAS

Un elemento muy útil en Wordperfect, es la posibilidad de crear y manejar tablas en cualquier documento ..

Dependiendo de la información del documento, el uso de tablas resulta ser una ayuda muy importante, que da una presentación excelente en muchos casos como en estados financieros, itinerarios, horarios, etc.

Las tablas pueden formar parte de un documento o ser un documento donde se usen columnas paralelas.

Como es de suponerse, las tablas cuentan con renglones y columnas, los cuales forman celdas. Cada renglón tiene su número dentro de la tabla, al igual que cada columna. Por tanto es fácil direccionar cada celda.

Existen 2 formas de trabajar con tablas. La primera en la orma acostumbrada en Wordperfect, que es en la pantalla de edición, y existe un modo de edición de tabla que se verá posteriormente.

La creación de tablas es muy sencilla, al igual que darle el formato requerido como veremos a continuación, ya que podemos unir y dividir celdas, alinearlas, etc.

### CREACION DE UNA TABLA

Para crear una tabla hay que seguir los siguientes pasos:

- Posicionar el cursor donde sG desea croar la tabla on el documento.
- Teclear [ALT F7] y seleccionar la opción [2] correspondiente a Tablas.
- Estando en el menú de Tablas, elegir la opción [1] correspondiente a Crear.
- Enseguida Wordperfect solicitará el número de columnas. Por defecto aparecerá el número [3], pero usted podrá teclear el número requerido y oprimir [INTRO].
- A continuación Wordperfect solicitará el número de filas. Por defecto aparecerá el número [1] y usted podrá teclear el número que requiera y oprimir la tecla [INTRO].
- Inmediatamente usted verá la creación de la Tabla con el número de columnas y filas definidas. Usted estará en ese momento en el modo de edición de tabla. En la parte inferior de su pantalla visualizará un menú donde podrá cambiar las caracteristicas de la tabla creada.

Como puede darse cuenta Wordperfect ha creado la tabla del tamaño máximo posible de acuerdo a los márgenes izquierdo y derecho <sup>y</sup>las columnas del mismo ancho.

Wordperfect no creará ninguna tabla que no quepa en los .• 1árgenes definidos. Esta situación se da para que todas las tablas creadas sean imprimibles.

Una vez creada la tabla, podremos escribir en ella, con solo oprimir [F7] y regresar al modo de edición normal en pantalla.

Para moverse dentro de la tabla pueden usarse las teclas de movimiento de cursor y las ya vistas anteriormente.

Un ejemplo de una tabla de 3 columnas y 4 filas está dada a continuación:

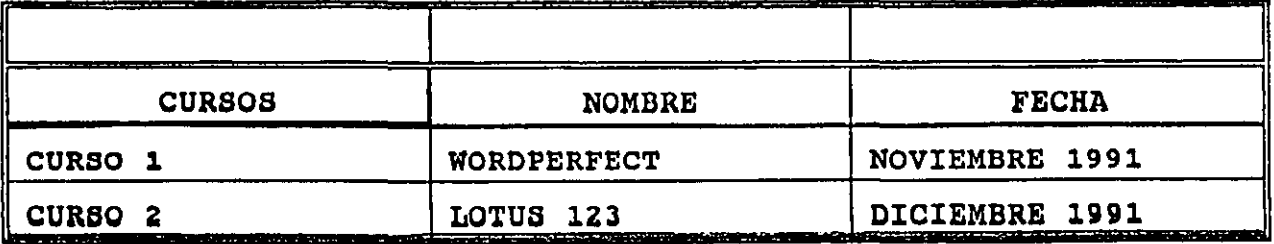

# WORDPERFECT VERSION 5.1 GUIA DE USUARIO

### MODIFICACION DE TABLAS

una vez creada una tabla, el usuario no está limitado a no poder modificarla. Existen varias opciones de modificación y la forma de hacerlo está dada a continuación:

### AJUSTANDO EL TAMANO DE UNA COLUMNA

Para ajustar el tamaño de una columna, bastará colocarnos en cualquier celda de la tabla y oprimir [ALT F7] para situarnos en el modo de edición de tabla.

Estando .en el modo de edición de tabla, habrá que colocarse con las teclas de movimiento de cursor en cualquier celda de la columna que se desea modificar su tamaño.

Como puede obsrvar en el menú la primera opción existente es > de [CTRL-FLECHA) que modificará el ancho de columna. Por tanto ~rima [CTRL] y simultáneamente con las flechas agrande o reduzca la columna en cuestión.

### UNIENDO CELDAS

Unir celdas significa quitar las líneas existentes entre ellas. Es una opción útil por ejemplo para encabezados de la tabla, o cuando se requiere mayor espacio en una misma celda.

El procedimiento es el siguiente:

- Coloque el cursor a cualquier celda de la tabla.
- oprima [ALT F7] para acceder al modo de edición de tabla.
- Colóquese al principio de la celdas que desea unir.
- Teclee [ALT F4] o [F12] para activar bloque, y marque las celdas que desea unir •  $\frac{1}{2}$   $\frac{1}{2}$   $\frac{1}{2}$

WORDPERFECT VERSION 5.1 GUIA DE USUARIO<br>- Ahora elija la opción [7] correspondiente a Unir, y Wordperfect preguntará:

unir Celdas? No (Sí)

- Responda con [S] y verá como la líneas existentes entre las celdas marcadas han desaparecido.
- Teclee [F7] para regresar al modo de edición normal.

Como ejemplo, una las tres celdas de la fila 1, de tal forma que su tabla quede ahora de la siguiente forma:

 $\mathbf{f}$ 

WORDPERFECT VERSION 5.1 GUIA DE USUARIO

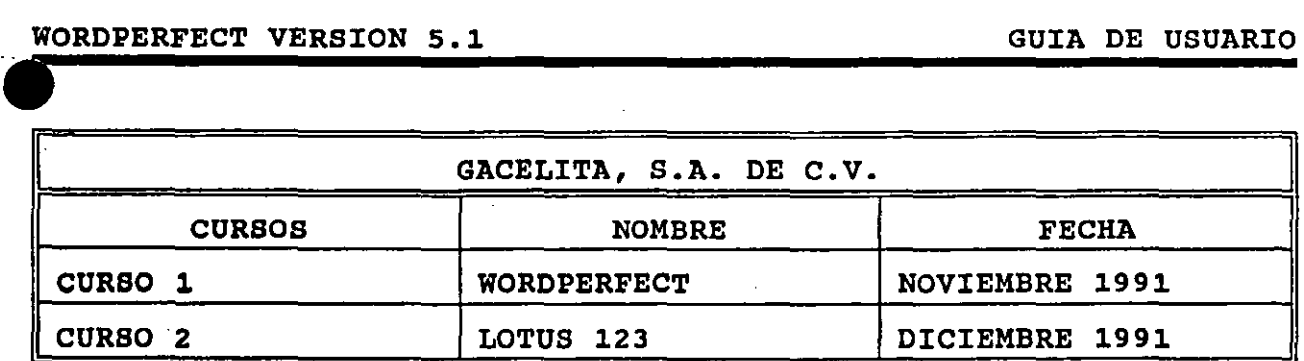

### DIVIDIENDO CELDAS

Dividir celdas, es la operación contraria a unirlas. Es utilizada cuando hemos cambiado de opinión respecto a celdas que hemos unido anteriormente. El procedimiento es el siguiente:

- Coloque el cursor a cualquier celda de la tabla.
- Oprima [ALT F7] para acceder al modo de edición de tabla.
- Colóquese al principio de la celdas que desea unir.
- Teclee [ALT F4] o [F12] para activar bloque, y marque las celdas que desea unir.
- Ahora elija la opción [8] correspondiente a Dividir, <sup>y</sup> Wordperfect mostrará el siguiente menú:

**Dividir: 1 Filas; 2 Columnas:O** 

- Responda con [1] o [2] dependiendo si quiere dividir por columnas o por filas.
- Wordperfect solicitará el número de filas o columnas en que se dividirá la celda.
- Teclee el número requerido y verá que la división se efectúa inmediatamente.
- Teclee [F7] para regresar al modo de edición normal.

CAMBIAR ESTILOS DE LINEAS EN UNA TABLA

Por defecto Wordperfect divide las celdas con lineas sencillas. Usted puede modificar estas lineas a su gusto. De forma breve se describe la forma de hacerlo:

- Mueva el cursor a cualquier celda de la tabla y teclee [ALT F7].
- Seleccione la opción [3] de Líneas y aparecerá un menú con las siguientes opciones:

**1 Izda. 2 Dcha. 3 Sup. 4 lnf. 5 Dentro 6 Fuera 7 Todas 8 Sombr.: 0** 

Usted deberá elegir la opción deseada de acuerdo a las lineas que desea modificar. Por ejemplo si desea modificar las líneas a la izquierda de la celda resaltada debe elegir la opción [1].

- Una vez elegida una opción del menú de lineas aparecera otro menú, el cual contiene los diferentes tipos de linea:

**1. Ninguno¡ 2** Simple; 3 Doble; 4 Royos; S Puntos; 6 Grueso; 7 Huy Grueso: O

Conforme el usuario utilice la opción de Tablas, podrá profundizar en el cambio de estilo de lineas y asi obtener una mejor presentación.

### SOMBREANDO CELDAS

La opción de sobreado de celdas resulta muy útil cuando se dosea resaltar alguna o algunas celdas de nuestra tabla, por ejemplo los titulas de una columna y los subtotales y totales de una factura.

La forma de hacerlo es muy simple en un menú ya visto:

 $\sim$  73,  $\sim$  73,  $\sim$ 

### WORDPERFECT VERSION 5.1 GUIA DE USUARIO

- Colocar el cursor en cualquier celda de la tabla y oprimir [ALT F7] para acceder al modo de edición de tabla.
- Situarse en la celda que se desea sombrear o si son varias, marcarlas como bloque.
- Elegir la opción [3] correspondiente a Lineas.
- Seleccionar la opción [8] correspondiente a Sombreado:

A simple vista usted no notará cambio alguno, pero la celda sombreada aparecerá de color inverso en la linea de status de la parte inferior derecha de su pantalla.

Para ver como quedaria impreso su documento, puede Para ver como que<br>visualizarlo con [MAYUS correspondiente a Ver Documento. y seleccionar la opción [6]

### INSERTANDO COLUMNAS O RENGLONES

Muchas veces usted requerirá de más renglones o columnas en una tabla ya creada anteriormente. Wordperfect le da la facilidad de poder insertar el número requerido de columnas o renglones.

Hacerlo es muy fácil como a continuación se detalla:

- Coloque el cursor dentro de la tabla en la celda en donde desea insertar la columna o celda.
- Teclee [ALT F7] para acceder al modo de edición de tabla y elija la opción de insertar con [INS].
- Enseguida aparecerá lo siguiente:

**Insertar: 1 Filas; 2 Columnas:O** 

Dependiendo de lo deseado elija [1] o [2].

- Wordperfect solicitará el número de renglones o filas a insertar. Especifique el número y presione [INTRO] .

*Si* usted eligió la opción de insertar renglones o filas, estos aparecerán abajo de la celda resaltada, y si eligió la opción de columnas Wordperfect dividirá la celda en la que esté posicionado el cursor y usted podrá modificar el ancho de estas oprimiendo  $[CFRL]$  y alguna de las flechas  $[+]$ ,  $[+]$  simultáneamente.

### BORRANDO RENGLONES O COLUMNAS

Borrar renglones o columnas, es tan fácil como crearlos. *Si*  usted decide eliminar alguno, el procedimiento a seguir es el siguiente:

- Coloque el cursor dentro de la tabla en la celda en donde desea borrar la columna o celda.
- Teclee [ALT F7] para acceder al modo de edición de tabla.
- -Elija la opción de borrar con [SUPR].
- Enseguida aparecerá lo siguiente:

**Borrar: 1 Filas; 2 Columnas:O** 

Dependiendo de lo deseado elija [1] o [2].

- Wordperfect solicitará el número de renglones o filas a borrar. Especifique el número y presione [INTRO].

Si usted eligió la opción de borrar renglones o filas, estos se eliminarán a partir de la celda resaltada para abajo y, si eligió la opción de columnas, se eliminarán a la derecha a partir la celda en la que esté posicionado el cursor.

### BORRANDO CELDAS

Si usted desea borrar el contenido de una o varias celdas siga los siguientes pasos:

sitúe el cursor en la celda a borrar o marque como bloque si son varias.

- Oprima [SUPR] y habrá el contenido de la celda o celdas.

## CAMBIAR LA DIMENSION DE UNA TABLA

Existe una opción más rápida para dimensionar una tabla que el estar insertando o borrando columnas y renglones. En esta opción Wordperfect preguntará las dimensiones que se desean de la tabla. El procedimiento es el siguiente:

- Coloque el cursor en cualquier celda de \_la tabla y presione [ALT F7].
- Elija la opción [1] correspondiente a Tamaño y Wordperfect desplegará el siguiente menú:

**1 filas; Z Cotumnas:O** 

- Elija la opción deseada y teclee el número de filas o columnas requeridas y oprima [INTRO].
- Para regresar al modo normal de edición teclee [F7] y su tabla ya tendrá la dimensión indicada. Usted podrá ver que Wordperfect ajustó la dimensión de las columnas, la cual puede ser modificadas como ya se ha visto.

### ENCABEZADOS

Cuando nuestra tabla ocupa más de una página, uno tiene la opción de repetir el encabezado en cada hoja de nuestra tabla. Basta indicarle a Wordperfect el número de lineas que se desea aparezcan en todas las hojas de la tabla.

El procedimiento es el siguiente:

- Coloque el cursor en cualquier celda de la tabla y oprima **[ALT** F7] para acceder al modo de edición de tablas.
- Elija la opción [4] correspondiente a Encabezados.

- Wordperfect solicitará lo siguiente:

'

### Número de filas en el encabezado:1

-Teclee el número requerido y oprima [INTRO).

De esta forma Wordperfect repetirá siempre la primera linea de su tabla en todas las hojas.

### MATEMATICAS EN TABLAS

Una opción poderosa con que cuenta Wordperfect, es la de poder hacer operaciones matemáticas en una tabla, es decir cuenta con el potencial para funcionar con funciones elementales de una hoja de cálculo.

- El funcionamiento es el siguiente:
- Coloque el cursor en cualquier celda de la tabla y oprima [ALT F7) para acceder al modo de edición de tablas.
- Coloquese en la celda donde desea hacer alguna operación matemática y matemáticas. elija la opción [5] correspondiente a
- Wordperfect mostrará el siguiente menú:

**Matemática•: 1 Caleulor; 2 Fónmulo; 3 Copiar Fónmulo; 4 +; 5 =; 6 \*: O** 

De forma breve explicaremos cada una de las opciones:

- 1 Calcular. La opción de calcular debe utilizarse cada vez que se cambia algún valor de la tabla. La función da esta opción es'recalcular con los nuevos valores.
- 2 Fórmula. Eeta opción es utilizada cuando en una celda deseamos realizar alguna operación matemática usando valores de otras celdas de la tabla. En nuestro siguiente ejemplo la celda C2 es obtenida mediante la siguiente fórmula: A2+B2. Note que Wordperfect asume que A2+B2 no es un texto, lo

interpreta automáticamente como fórmula y despliega el resultado en la celda correspondiente.

3 Copiar Fórmula. Al elegir esta opción Wordperfect mostrará el siguiente menú:

**Copiar f6nmula en: 1 Celda; 2 Abajo; 3 Dcha.:O** 

Deberá elegir la opción que requiera. Las opciones realizan lo siguiente:

- 1. Celda Si se elige esta opción usted deberá especificar en que celda se copiará la fórmula de la celda en que se encontraba el cursor al elegir la opción de Copiar Fórmula.
- 2. Abajo *si* elige esta opción Wordperfect entenderá que se copiará la fórmula en cuestión a las celdas que se encuentran abajo de ella.
- 3. Dcha. Si elige esta opción Wordperfect entenderá que se copiará la fórmula en cuestión a las celdas que se encuentran a la derecha de ella.
- 4 + Esta opción sumará las celdas que se encuentren arriba de la celda resaltada y abajo de otra celda marcada con + si existiera.
- 5 = Esta opción sumará las celdas marcadas con + arriba de la celda resaltada y abajo de otra celda marcada con  $=$  si existiera.
- 6 \* Por último esta opción sumará todas las celdas arriba de la celda resaltada que estén marcadas con +.

Las opciones 4, 5 y 6 resultan muy útiles en documentos como fácturas, pólizas, recibos, etc.

A continuación en la siguiente página mostramos un ejemplo de lo que puede realizarse con las operaciones matemáticas. Conforme el usuario haga uso de esta opción descubrirá su potencialidad y la sencillez de usarla.

 $\mathcal{L}^{\mathcal{A}}$ 

\_\_\_\_ ORDPERFECT VERSION 5.1 GUIA DE USUARIO

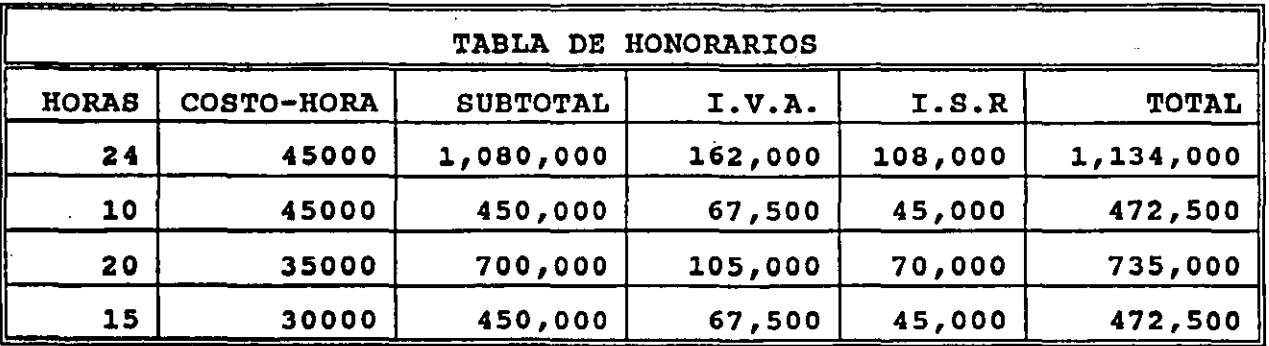

### X. MACROS

El uso de macros, simplifica muchas operaciones y da rapidez a las mismas.

Una macro es un archivo que representa una serie de teclas presionadas. Se uilizan sobre todo, para automatizar actividades que se repiten muchas veces como son formateo, copiado, movimiento, borrado, etc.

Existen dos tipos de macros: macros permanentes, las cuales se les da un nombre y se salvan en disco; y macros temporales, permanecen mientras no se defina otra macro temporal.

### MACROS TEMPORALES

Wordperfect permite tener solo una macro temporal, la cual 1.macena en el archivo WP{WP} .WPM, a la vez y es conservada de esión en sesión. Si se define otra marco anterior, se pierde la anterior.

### CREACION DE MACROS TEMPORALES

El procedimiento para crear una macro temporal es el siguiente:

- Presionar [CTRL FlO] y la pantalla mostrará el siguiente mensaje:

Definir macro:

- Debe teclearse únicamente [INTRO].
- A continuación Wordperfect mostrará el siguiente mensaje parpadeando:

Def. Macro

- Presionar las teclas que se desean almacenar en la macro temporal.
- Por último presionar nuevamente [CTRL F10] para quardar la macro temporal.

Quizás hasta este momento el usuario no este aún familiarizado con la creación de macros. Con el siguiente ejemplo, entenderá mejor el funcionamiento:

Crearemos una macro que convertirá a mayusculas las lineas en que este posicionado el cursor:

- Presione [CTRL FlO] y Wordperfect mostrará el siguiente mensaje:

### Definir macro:

- Presione [INTRO].
- Ahora aparecerá el siguiente mensaje parpadeando:

### Def macro:

- En esta etapa usted debe presionar las teclas necesarias para que la linea en que se encuentre el cursor se convierta en mayúsculas, es decir lo siguiente:
	- [INICIO] [+] Estas teclas para que el cursor vaya al inicio de la linea.
	- **[ALT F4]** [FIN] Estas teclas para marcar bloque y se vaya a fin de linea.
	- [MAY F3] Para acceder al menú de cambio a mayúsculas <sup>y</sup> minúsculas.

• **[1]** Para elegir la opción de cambio a mayúsculas.

- Vuelva a teclear [CTRL F10] para guardar la macro temporal.

# WORDPERFECT VERSION 5.1<br>EJECUTANDO UNA MACRO TEMPORAL

El procedimiento a seguir para ejecutar una macro temporal es sencillísimo:

- Coloque el cursor en el lugar donde desea que empiece la ejecución de la macro.
- Presione [ALT FlO). En pantalla aparecerá:

Macro:

- Presione solamente [INTRO] y verá la ejecución de la macro.

Pruebe con la macro definida anteriormente.

A continuación veremos la creación y aplicación de una macro permanente. La diferencia respecto a las macros temporales es muy poca, por lo que resultará ahora más fácil el entendimiento.

### CREACION DE MACROS PERMANENTES

Se pueden crear dos tipos de macros permanentes: macros [ALT] letra y macros descriptivas. Las macros [ALT] letra tienen nombre que consiste de la tecla [ALT) y una letra de la A a la z. Por ejemplo [ALT] [E] o [ALT] [R). Las macros descriptivas tienen nombre de una a ocho letras. Por ejemplo SUBRAYA o MAYUS. Todas las macros permanentes se almacenan en archives cuya extensión es .wpw,

El procedimiento es el siguiente: .

- Presionar [CTRL F10] y la pantalla mostrará el siguiente mensaje:

.Definir macro:

- Debe teclearse el nombre de la macro que desea. Si es una macro del tipo [ALT] letra, debe presionar simultáneamente la tecla [ALT] y una letra de la A a la Z. Para una macro

descriptiva, debe escribir un nombre de uno a ocho caracteres (letras o números). Y se presiona [INTRO].

- A continuación aparecerá el siguiente mensaje:

### Descripción:

- Debe teclear una breve descripción de lo que hará la macro. Cuenta hasta con 39 caracteres. Una vez tecleada la descripción debe teclear [INTRO].
- A continuación Wordperfect mostrará el siguiente mensaje parpadeando:

Def. Macro

- Presionar las teclas que se desean almacenar en la macro permanente.
- Por último presionar nuevamente [CTRL FlO] para guardar la macro permanente.

Como ejemplo crearemos una macro permanente que funcione similarmente a la creada como temporal que convertirá a mayúsculas la linea en que este posicionado el cursor.

- Presione [CTRL FlO] y Wordperfect mostrará el siguiente mensaje:

Definir macro:

- Teclee el nombre de la macro permanente. En este caso tecle MAYUB.
- Ahora aparecerá el siguiente mensaje parpadeando:

### Daf macro1

- En esta etapa usted debe presionar las teclas necesarias para quo la linea en que se encuentre el cursor se convierta en mayúsculas, tal como se hizo con la macro temporal.
	- $[INICIO]$   $[+]$  Estas teclas para que el cursor vaya al inicio do la linoa.
- [ALT F3] [FIN] Estas teclas para marcar bloque y se vaya a fin de linea.
- [MAY F3] Para acceder al menú de cambio a mayúsculas y minúsculas.
- [1] Para elegir la opción de cambio a mayúsculas.
- Vuelva a teclear [CTRL F10] para guardar la macro permanente.

### EJECUTANDO UNA MACRO PERMANENTE

El procedimiento a seguir para ejecutar una macro permanente es igual de fácil que ejecutar una macro temporal:

Si la macro se definió como [ALT] letra:

- Coloque el cursor en el lugar donde desea que empiece la ejecución de la macro.
- Presione **[ALT] y la latra** correspondiente a la macro.

Si la macro se definió como descriptiva:

- Coloque el cursor en el lugar donde desea que empiece la ejecución de la macro.
- Presione [CTRL FlO] y Wordperfect mostrará el siguiente mensaje:

### Macro:

- Teclee el nombre de la macro. En este ejemplo teclee MAYUS, y verá como la línea en que está posicionado el cursor se convierte a mayúsculas.

Como es de esperarse, pueden crearse macros tan completas como sean las necesidades del usuario. El empleo de macros será más frecuente conforme el usuario conozca las operaciones existentes en Wordperfect.

Practique creando varias macros y verá que simplificarán su trabajo sustancialmente en el manejo de documentos.

### MODIFICACION DE UNA MACRO PERMANENTE

Si la modificación de alguna macro creada anteriormente es necesario, habrá que seguir el siguiente procedimiento:

- Presionar [CTRL F10] y Wordperfect mostrará en pantalla lo siguiente:

### Definir macro:

- Proporcione el nombre de la macro para el caso de una macro descriptiva y para el caso de una macro del tipo [ALT] letra presione [ALT] y la letra correspondiente simultáneamente. Y presione [INTRO].
- En pantalla aparecerá el siguiente mensaje:

"nombre de la macro" ya ha sido definida. 1 Reemplazar; 2 Editar; 3 Descripción: 0

- Seleccione [2] correspondiente a editar y podrá modificar la acción de la macro. Si desea obtener el menú de comandos presione [CTRL AVPAG].
- Si selecciona [3] correspondiente a Descripción usted podrá modiricar la descripción de la acción de la macro.
- Por último presione [P7] para regresar al modo normal de edición.

En este capítulo se mostrará, brevemente, las técnicas para integrar gráficas en los documentos. Con esta herramienta los documentos adquieren muy alta calidad en su presentación. Además esta posibilidad se da regularmente sólo en los paquetes llamados "desktop publishing". El término "publishing" se refiere a que se utilizan técnicas editoriales en vez de mecanografía, por ejemplo integrar gráficas, uso de ''fonts'' (tipos), uso de colores, etc. El término "desktop" se refiere al hecho de que para obtener todos los efectos propios de un editor, no es necesario grandes equipos de formación e impresión, sino se puede hacer en un escritorio, con el auxilio de una microcomputadora.

Con WordPerfect s:1 se pueden incluir dos tipos de gráficas en los documentos. Primero, se puede crear líneas, cajas y sombras. Segundo, se puede importar gráficas ya creadas en otros paquetes como PC Paintbrush, Microsoft Windows Paint, GEM Paint, Dr. Halo y muchos otros; también, se puede importar dibujos de AutoCAD y hojas de cálculo de Lotus 1-2-3 y Excel.

### USO DE CAJAS

La integración de gráficas en el texto es una operación muy .sencilla, además de que se cuenta con la capacidad de controlar el tamaño, la posición, la apariencia y colocación de identificación de la misma. A continuación se detalla la secuencia a seguir para integrar una gráfica al documento:

- Teclear el texto, como normalmente se realiza.
- Crear una caja vacía para colocar la gráfica.
- Llenar la caja con la gráfica deseada y opcionalmente cambiar su posición, el tamaño o identificación.

WordPerfect ofrece cuatro tipos (o estilos) de cajas, Ilustración, Texto, Tabla y usuario. Inicialmente, la caja estilo Ilustración es una caja vacia, la caja estilo Tabla tiene una linea gruesa en la parte superior e inferior, la caja estilo Texto es como la estilo Ilustración pero con sombra y la caja estilo Usuario WORDPERFECT VERSION 5.1 GUIA DE USUARIO

no presenta ningún tipo de marco. A continuación se presenta cada una de estas.

Ilustr. 1 Esto es una caja de ilustración.

Tabla I Esto es caja tabla

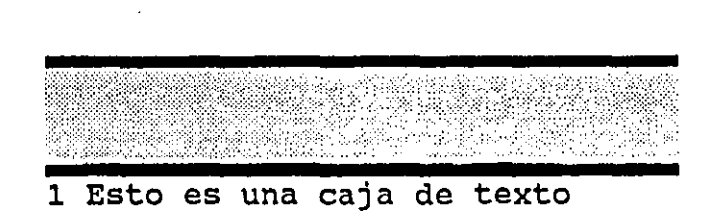

1 Esto es una caja de usuario

# CONTENIDO DE LAS CAJAS

Cualquier caja puede tener una gráfica, una tabla, texto o una ecuación. A continuación se muestra un ejemplo de éstas.

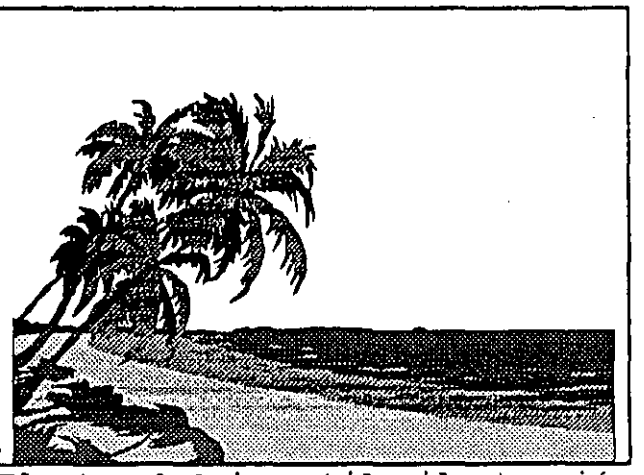

Ilustr. 1 Caja estilo ilustración

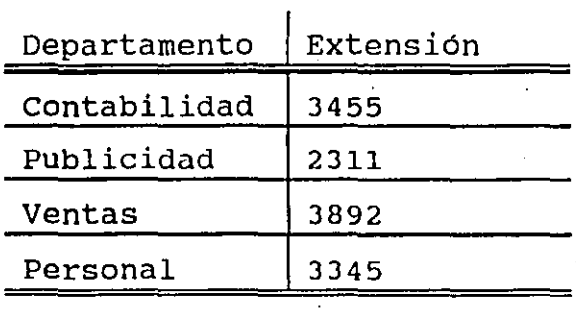

Tabla I Caja estilo tabla

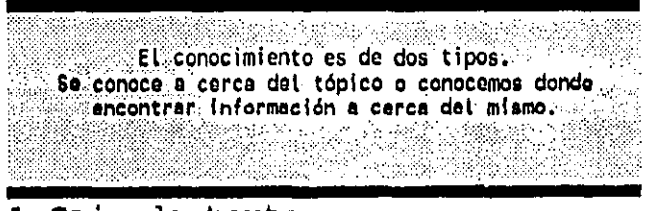

1 Caja de texto

WORDPERFECT VERSION 5.1  $\bullet$ 

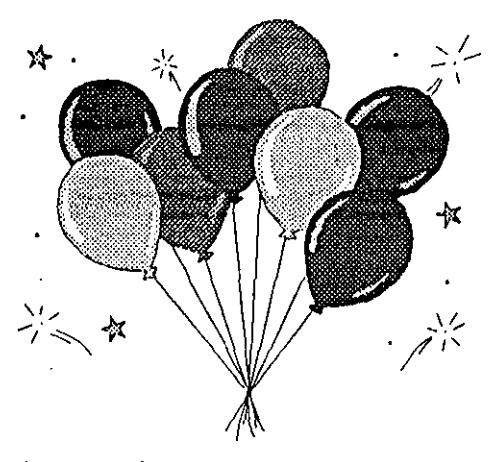

1 Caja estilo usuario

Como se puede observar el tamaño de las cajas no es el mismo vacías que con algún contenido. Dado que WordPerfect ajusta el tamaño automáticamente después que se les coloca el contenido. :Pero, en cualquier momento se puede ajustar el tamaño de las .smas.

Además, WordPerfect ofrece los cuatro tipos de cajas a fin de facilitar la identificación y el control de secuencia de las mismas. Así, por ejemplo, si un documento contiene ilustraciones, tablas,. etc. estas se pueden numerar como ilustraciones (Ilustr. 1, Ilustr. 2, etc.), como tablas (Tabla I, Tabla II, etc.) y así sucesivamente. Es decir, si se agrega, se cambia o se elimina una caja (cualquier tipo que sea) WordPerfect se encarga de ajustar automáticamente la numeración.

El contenido de las cajas proviene de diversas fuentes, a continuación se lista estas.

Ilustraciones. Las gráficas se obtienen da un archivo externo al documonto, os decir se deben de importar a una caja. WordPerfect contiene 30 (o más) archivos de gráficas. Cada uno de estos archivos tiene la extensión .WPG. si está instalado WordPerfect en disco rigido se tienen en el mismo directorio del programa WP, Si se está usando WordPerfect en

discos flexibles los archivos se encuentran en el disco etiquetado con "Aprendizaje/Gráficos",<br>También se puede importar gráficas de otros También se puede importar gráficas programas. Por ejemplo, gráficas de Lotus 1-2-3, archivos de paquetes ·para diseño de gráficas y gráficas digitalizadas por un "scanner". Para más información a cerca de este punto referirse al Manual de Referencia de WordPerfect V.5.1.

Como se explicó en su oportunidad, se pude obtener una tabla en el documento sin necesidad de recurrir a una caja. La unica razón de utilizar una caja para tal objeto es permitir que el texto "fluya"

**Tablas.** 

Texto.

El texto en una caja es igual al texto en un documento, para capturalo se utiliza las mismas técnicas de de edición mostradas con anterioridad. Aquí se puede utilizar los diversos tipos de<br>tamaños, apariencias y fonts que la impresora tamaños, apariencias y fonts que la soporta. Este tipo de caja se utiliza para destacar información importante.

### CREACION Y LLENADO DE CAJAS

A continuación se resume la secuencia a seguir para crear una caja, cualquier tipo que esta sea:

- Posicionar el cursor en el párrafo a cual se desea asociar la caja, si no se desea asociar a un párrafo, colocar el cursor al. principio de la pá9ina.
- Presionar Gráficos [ALT F9].
- Seleccionar un tipo de caja de las lista mostrada.
- Seleccionar [1] correspondiente a Crear.

alrededor de la misma.

- Para agregar texto o una tabla a la caja, seleccionar [9] -Editar, crear el contenido de.la caja y presionar  $S$ alir  $[F7]$ .
- Para importar una gráfica (o un texto o una tabla almacenada en un archivo) dentro de una caja, seleccionar

[1) - Nombre de archivo, especificar el nombre del archivo y presionar [INTRO).

Presionar Salir [F7].

OPCIONES DEL MENU DE DEFINICION

1 - Nombre de archivo. • Aquí se proporciona el nombre del archivo en donde se encuentra la gráfica, el texto o la tabla con que se llenará la caja.

2 - Contenido.

Si no se tiene aún definido el contenido de la caja, pero se sabe el tipo, se puede usar esta opción para fijar el<br>tamaño por omísión para el tipo de tamaño por omisión para el tipo información que contendrá la caja; esto es útil para auxiliar la colocación de las cajas aún estando vacías.<br>Cuando se selecciona, se tiene Cuando se selecciona, se tiene las siguientes opciones:

**1 Crdflco;2 Cráflco en dlaco;3 Texto;** ~ **Ecuación: O** 

### GUIA DE USUARIO

Otro uso de esta opción es indicar a<br>WordPerfect no hacer el archivo de WordPerfect no hacer el archivo de gráfica parte del documento, de este modo cada que se imprima o se visualiza el documento se leerá el archivo del disco.

 $3$  - Titulo de ...

Aquí se tiene una pantalla de edición en donde se presenta automáticamente. el secuencia cuestión, se puede agregar la descripción usando posibilidades disponibles. Para salir se presiona [F7].

A través de esta opción se determina si la caja va alineada al un párrafo en especial, va fija a una posición<br>específica de la hoja o se le da específica de tratamiemto como si fuera un caracter. Para esto se cuenta con la siguientes opciones.

**1 Párrafo; 2 Página; 3 Carocter: O** 

con la opción [l] Párrafo se determina que la caja se alinea al párrafo en donde se encuentra el cursor. Con esto, si el párrafo se mueve la caja también lo hará. Con la opción [2] Página se coloca la caja en una posición especifica de la hoja sin tener ninguna relación· con algún p4rrafo; esto puede se útil para poner un encabezado a la página. Se debe asegurar que el código oculto de la caja quede al principio de la hoja y a la izquierda de cualquier otro texto para evitar que la caja pase a la siguiente página.

Con la opción [3) Caracter la caja se asocia a un caracter y en consecuencia se asocia a un caraccer y en consecuencia se<br>mueve con este. Esto es útil para mueve con este. Esto es útil para<br>resaltar alguna parte del texto con una gráfica pequeña o para incluir una grafica en una nota al pie de página o en una nota al final.

5 - Pos. vertical

De acuerdo al Tipo de Colocación seleccionada se tiene que, si es tipo de

- Tipo de colocación
WORDPERFECT VERSION 5.1

GUIA DE USUARIO

párrafo se puede colocar la caja a una distancia relativa al inicio del mismo. Si es de tipo de página la caja puede ocupar toda la página, o alinearse a alguna distancia definida con respecto a los bordes inferior o superior de la página. si es de tipo de caracter se puede colocar la caja en diferentes posiciones con respecto al caracter o a la línea base.

6 - Pos. horizontai Dependiendo del Tipo de Colocación seleccionada se tiene que, para el tipo de párrafo se puede colocar la caja a una<br>distancia definida de los bordes distancia izquierdo o derecho que ocupa el párrafo. Si es de tipo de página la alineación es con repecto a los bordes izquierdo y derecho de la misma, si es dentro de una columna el ancho de la misma se respeta. En la colocación de tipo de caracter esta opción no tiene efecto.

> Con esta opción se controla las<br>dimensiones de la caja. Aquí se dimensiones especifica el alto, el ancho o ambas. Si se selecciona ancho o alto WordPerfect se encarga de mantener la proporción de la otra distancia. Las opciones disponibles son

**1 Ancho (cale. al t.);** *Z* **Altura (calc.ancho); 3 Ambos; 4 Auto: O** 

Cabe señalar que aunque se modifique el tamaño de la caja la gráfica no se distorsiona.

8 - Distribuir texto Las opciones disponibles son Si, el texto se distibuye alrededor de la caja, o No, el texto se distribuye normalmente entre los márgenes.

Esta opción permite capturar el texto o la tabla directamente en la caja, editar una gráfica importada. En el caso<br>de gráficas, se tiene la opción de de directamente en la caja, on ditar una gráfica importada. En el caso<br>de gráficas, se tiene la opción de<br>modificar su posición, tamaño y rotarla.

- Tamaño

- Editar

ya is

## **BIBLIOGRAFIA**

Simpson Alan, Mastering WordPerfect 5.1. Edit. Sybex, San Francisco, 1990.

ordPerfect Corporation, WordPerfect 5.1 User Guide, 1990.

Mincberg Mella, Wordperfect 5.1 a su alcance. Edit. McGraw-Hill, Madrid, 1991.

Que Corporation, Ouick Reference, Indiana, 1988.